**Guida Operativa Start Web** 

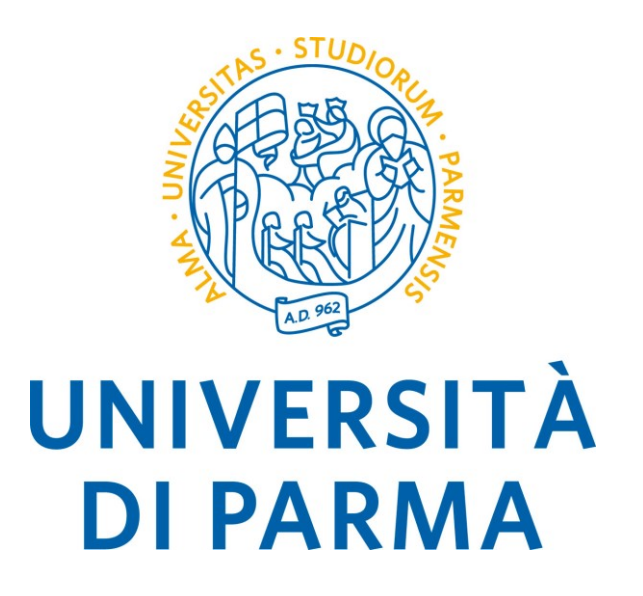

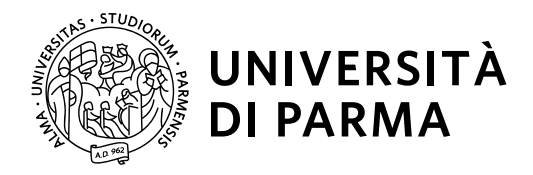

# Sommario

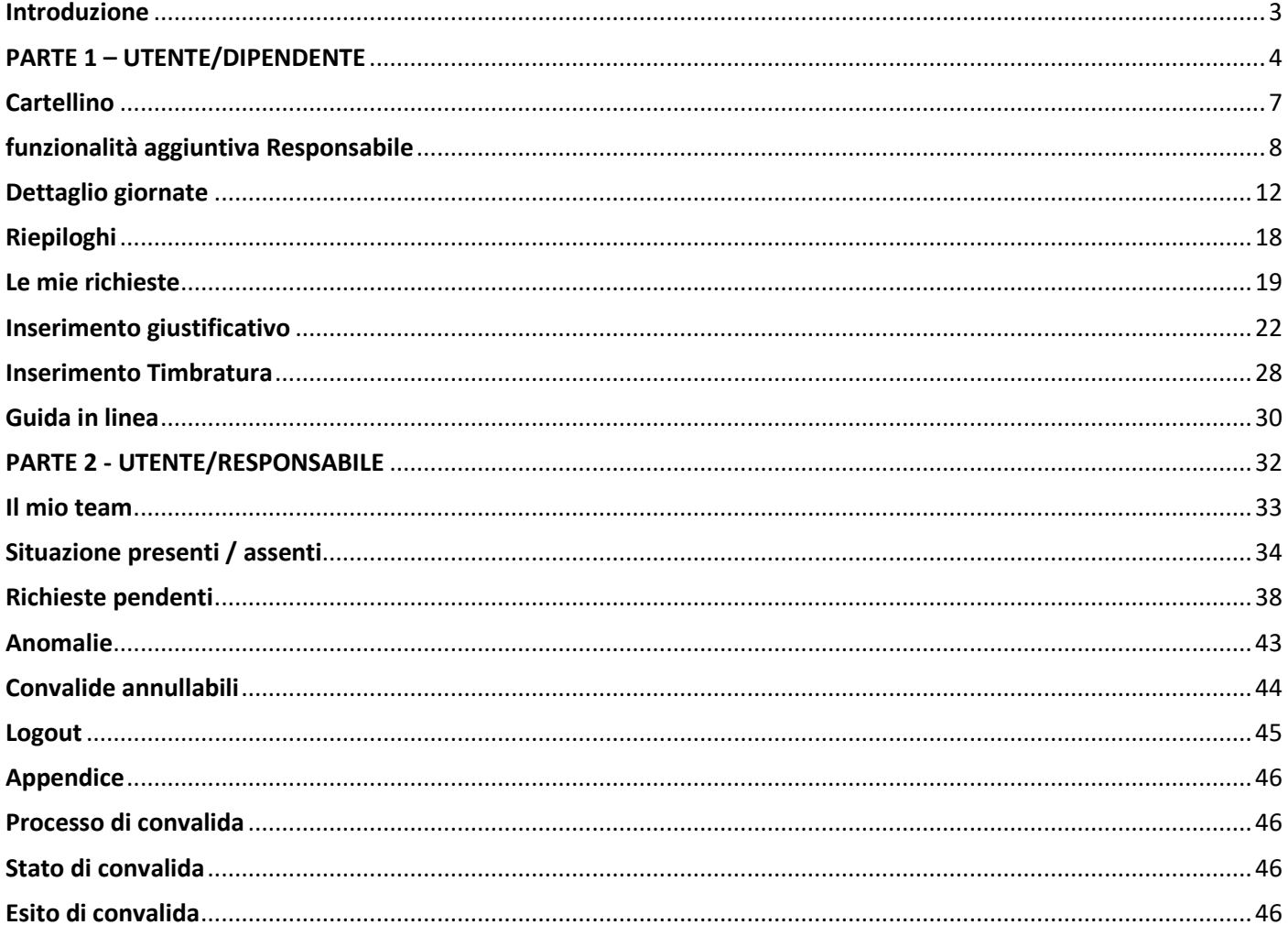

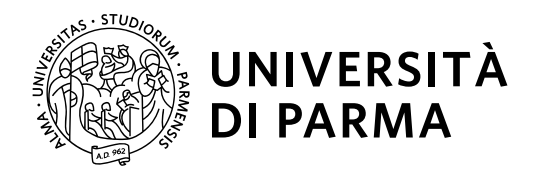

### <span id="page-2-0"></span>**Introduzione**

La procedura Start Web consente di consultare i dati personali relativi alle assenze e timbrature dei dipendenti e di caricare le relative richieste di Giustificazione.

In generale gli utenti si dividono in due categorie: Dipendenti - Responsabili/Delegati.

Il Dipendente visualizza e gestisce esclusivamente i dati che lo riguardano, mentre il responsabile/delegato, oltre a visualizzare i propri dati, può vedere e modificare i dati che riguardano un insieme di Dipendenti appartenenti alla propria struttura. Il dipendente può inserire le richieste relative alle proprie assenze e il responsabile convalida, chiede correzioni o annulla tali richieste. Il responsabile, quindi, oltre alle funzionalità di base del dipendente, ha anche a disposizione delle funzionalità aggiuntive; la presente guida illustrerà, nella prima parte, le funzionalità di base del dipendente e per ogni voce a menu, descriverà, se presenti, anche le funzionalità aggiuntive di competenza del responsabile. La parte relativa alla visualizzazione e relativa consultazione del proprio cartellino è ovviamente comune per le due tipologie di utenze (dipendenti/responsabili).

La seconda parte della guida è invece dedicata alle funzionalità specifiche del responsabile.

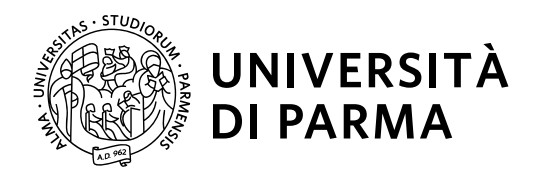

### <span id="page-3-0"></span>**PARTE 1 – UTENTE/DIPENDENTE**

Home iniziale

Per accedere, ciascun dipendente dovrà effettuare il login inserendo, diversamente dalla versione precedente, le credenziali in uso per accedere alla posta elettronica: digitando come **Utente** [nome.cognome@unipr.it](mailto:nome.cognome@unipr.it) e la **password** personale.

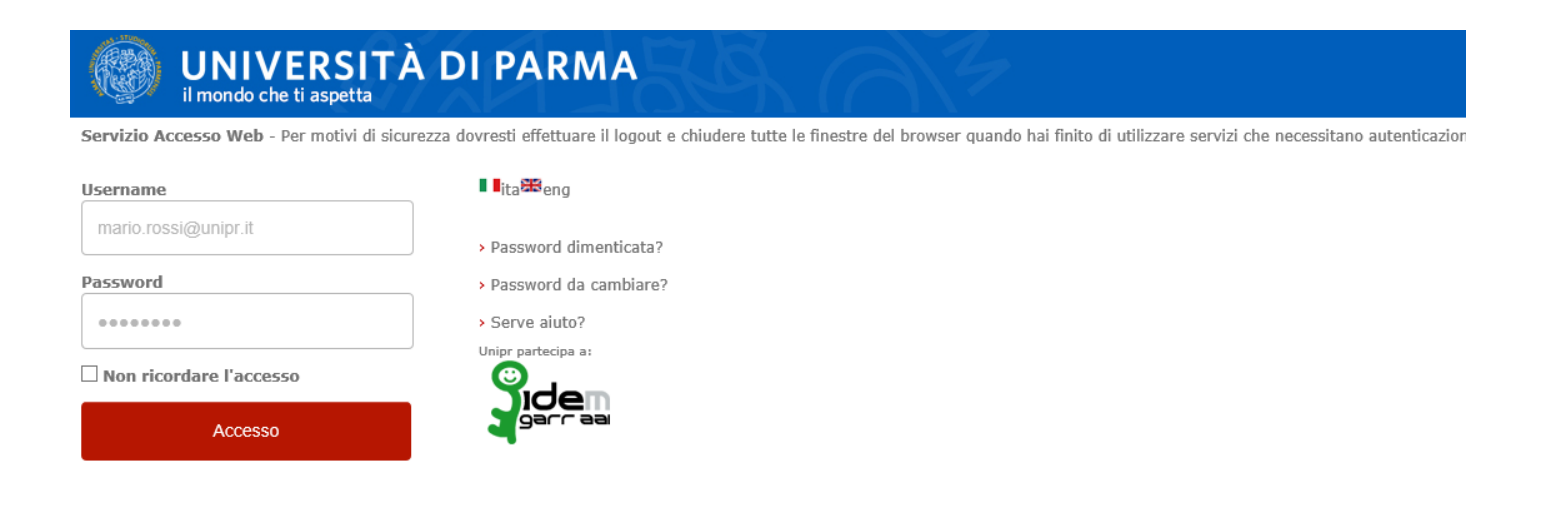

Una volta effettuato il login, l'utente visualizza la *Home* iniziale, nella quale viene fornita una vista riassuntiva sulle principali informazioni riguardanti il Dipendente che si è autenticato nell'ambiente Start Web.

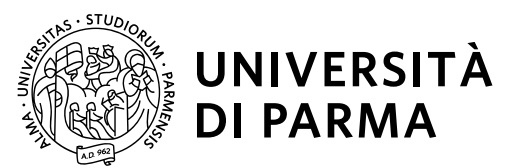

In forma di pannelli (widget) vengono visualizzate le principali informazioni di interesse dell'utente, che potrebbero essere:

• il cartellino del Dipendente nel mese in corso, con evidenza delle giornate elaborate e di quelle con anomalie;

• l'elenco delle richieste effettuate dal Dipendente (pannello Le mie richieste) e in attesa di convalida, ripartite per tipologia;

• lo specchietto con i residui e i totali ripartiti per voce (ferie e permessi).

L'utente che ricopre un ruolo di Responsabile di ufficio dispone, inoltre, di un pannello, **Il mio team**, che mostra la situazione di presenza/assenza dei dipendenti di cui ha visibilità, oltre ad eventuali richieste da parte degli stessi che devono essere valutate e a situazioni anomale ad essi relative.

Nella home iniziale, quindi, è possibile selezionare, a seconda delle operazioni da effettuare, le seguenti voci a menu: Cartellino, Le mie richieste, Riepiloghi e Il mio team.

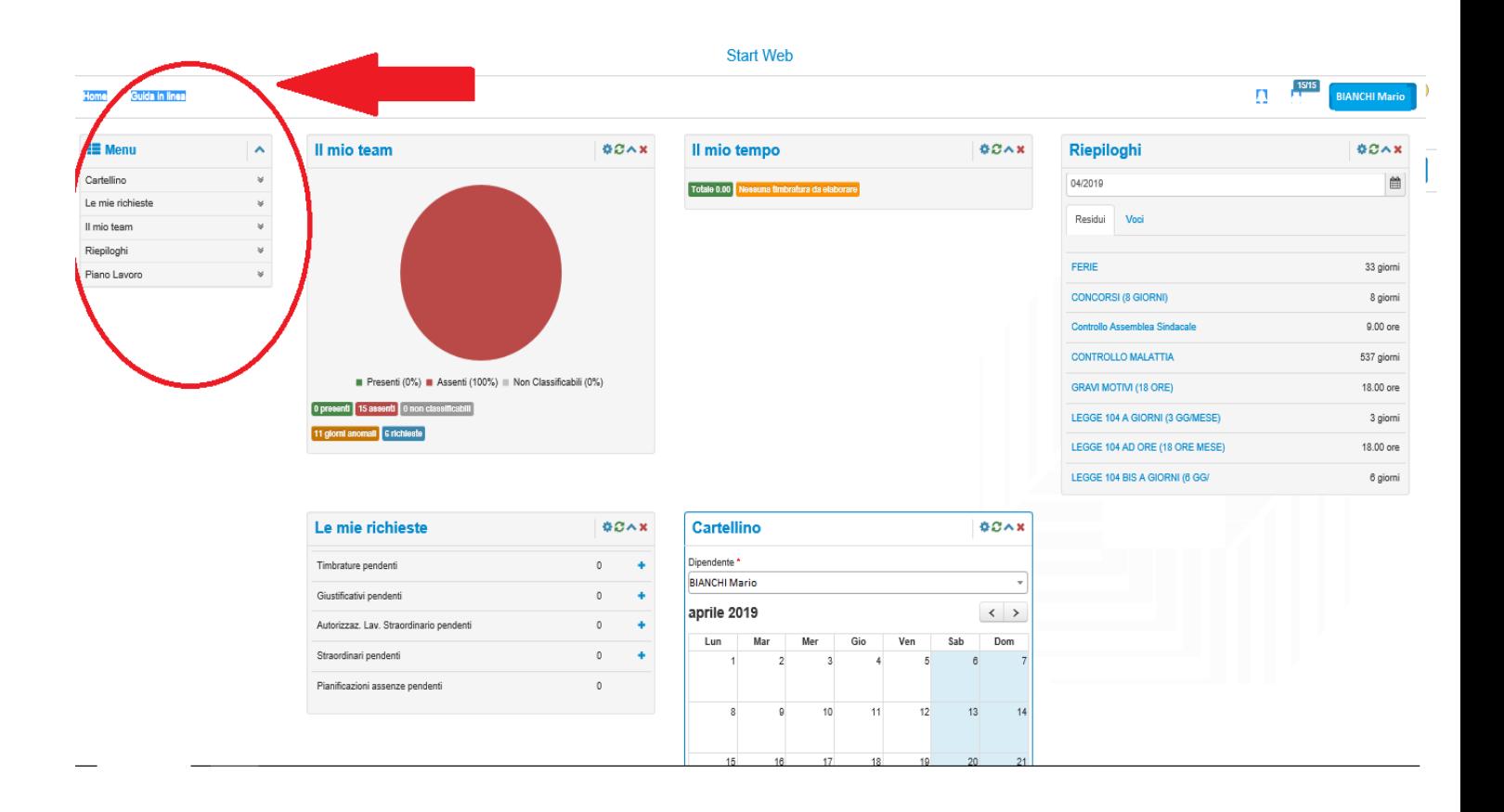

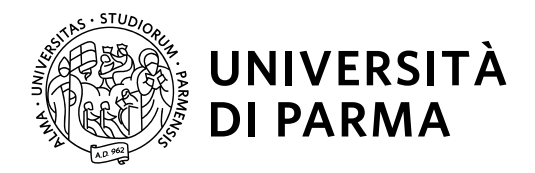

Un'anteprima delle voci è presente anche nei widget sottostanti dai quali è possibile accedere (come per la voce a menu) alle funzionalità richieste, cliccando su, **Le mie richieste; Cartellino** o Riepiloghi.

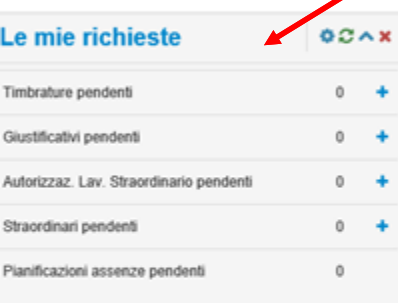

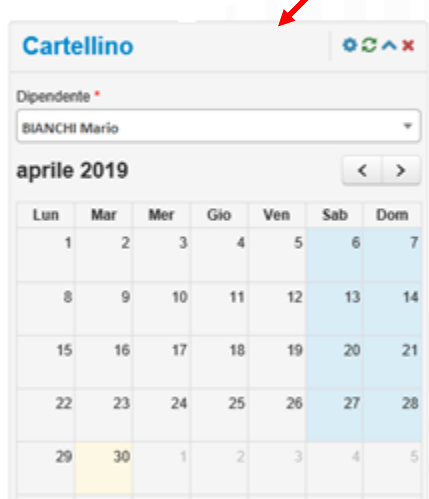

**Start Web** 

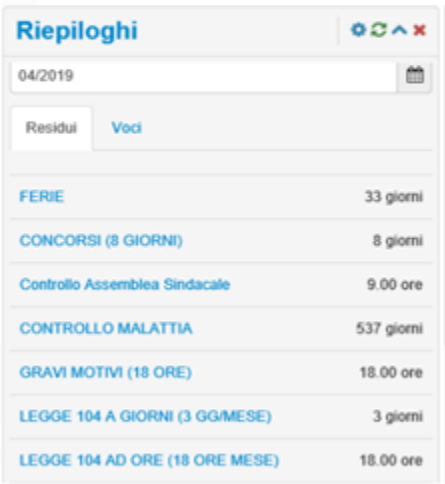

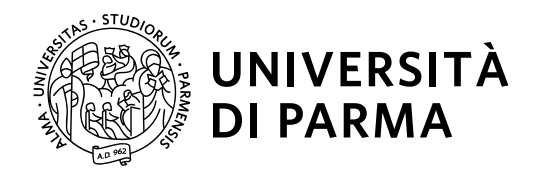

## <span id="page-6-0"></span>**Cartellino**

Il cartellino consente di prendere visione dei dati di presenza, quali: le Timbrature effettuate, le ore svolte o le Giustificazioni introdotte. Come accennato è possibile accedervi dalla relativa voce a menu 'Cartellino' (cliccando successivamente su **Vista di dettaglio**) o dal widget a video (cliccando sulla scritta Cartellino).

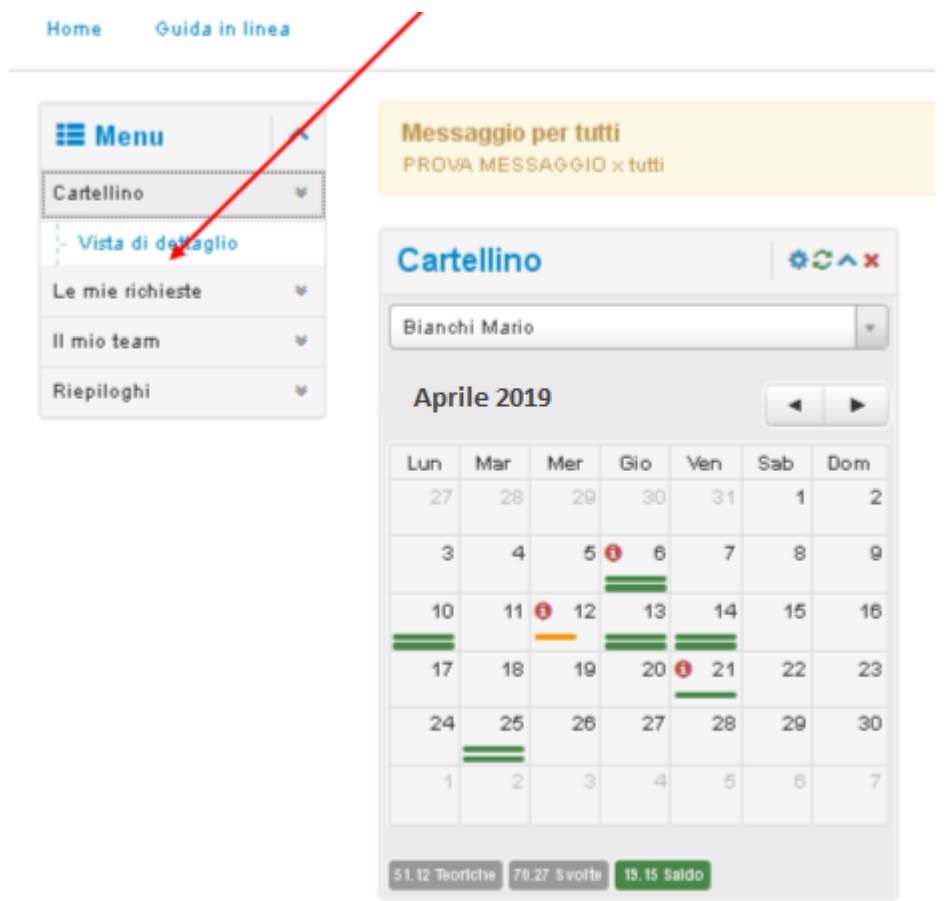

Sono inizialmente presentati i dati relativi al mese corrente con l'evidenza, per ciascuna giornata, della situazione di lavoro in termini di presenza regolare (una riga verde singola), lavoro eccedente (una riga verde doppia) o ore mancanti (riga arancione). L'esistenza di anomalie viene opportunamente segnalata mediante un'icona rossa.

Come dati di riepilogo viene evidenziato il Teorico da lavorare nel mese selezionato, le ore effettivamente Svolte e il relativo Saldo (in rosso se negativo, in verde se positivo o pari a 0).

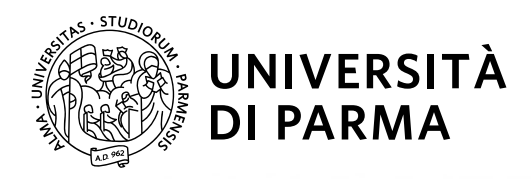

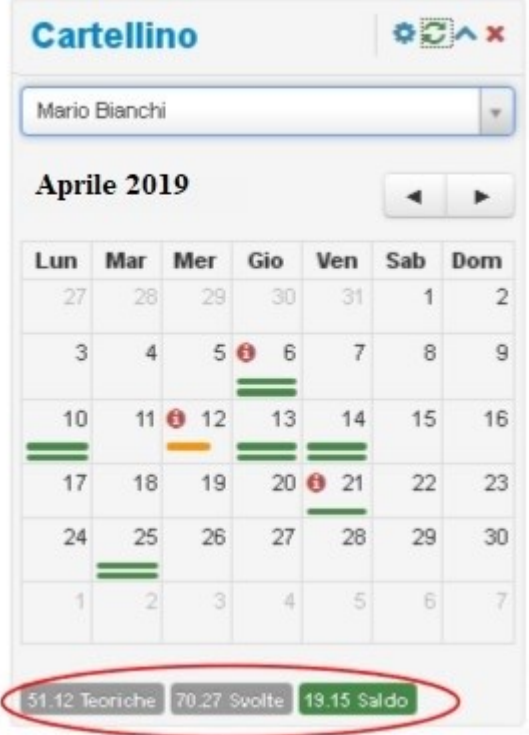

Come dati di riepilogo viene evidenziato il Teorico da lavorare nel mese selezionato, le ore effettivamente Svolte e il relativo Saldo (in rosso se negativo, in verde se positivo o pari a 0).

Con i pulsanti di navigazione è possibile scorrere il periodo di visualizzazione del proprio cartellino

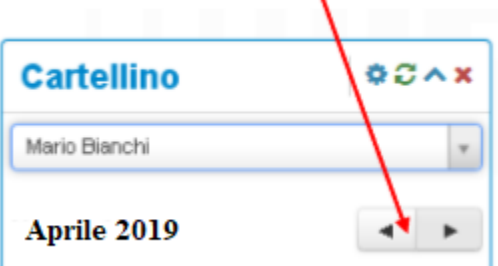

### <span id="page-7-0"></span>**funzionalità aggiuntiva Responsabile**

Tramite la tendina è possibile selezionare uno specifico Dipendente appartenente alla propria struttura (nel caso di utente Responsabile).

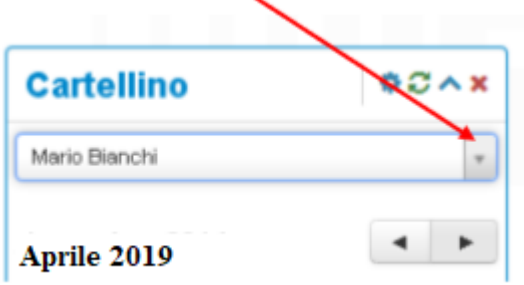

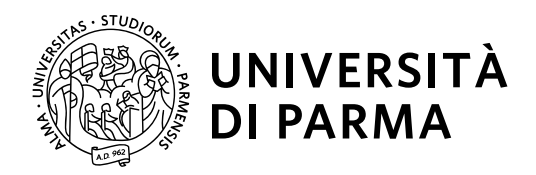

Tramite un click sulla singola cella è possibile accedere alla visualizzazione di dettaglio dei dati della specifica giornata, in termini di Orario, Timbrature, Giustificativi e Anomalie.

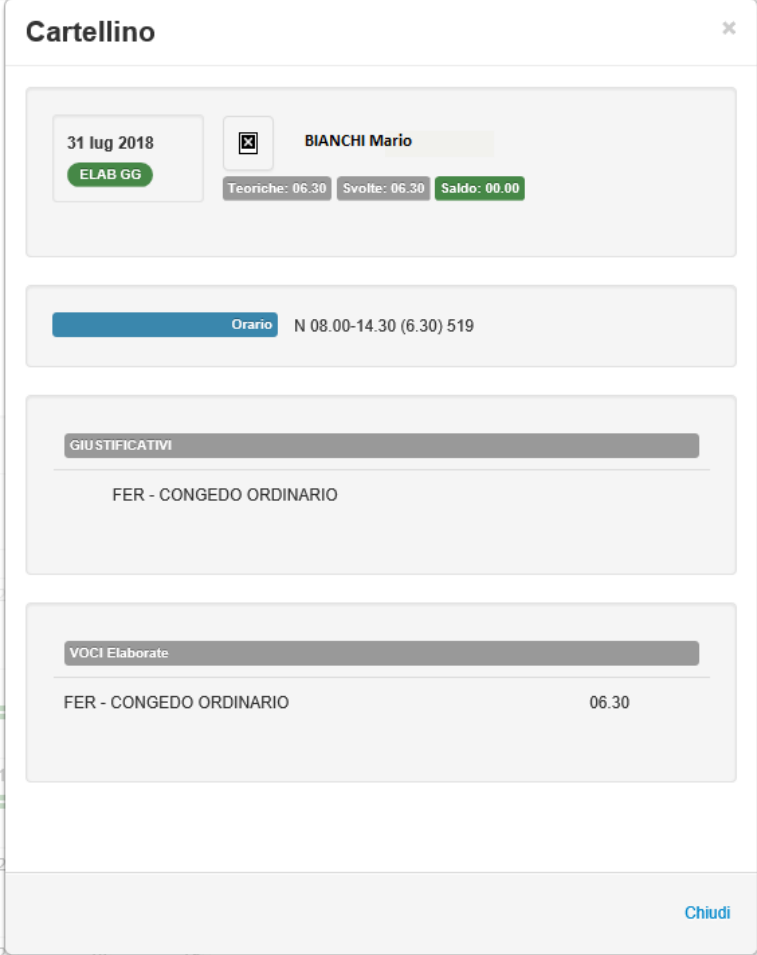

Invece selezionando il cartellino dalla voce a menu (vista di dettaglio) è possibile visualizzare il cartellino secondo diversi parametri, per esempio per date o per dipendenti (se si è Responsabile).

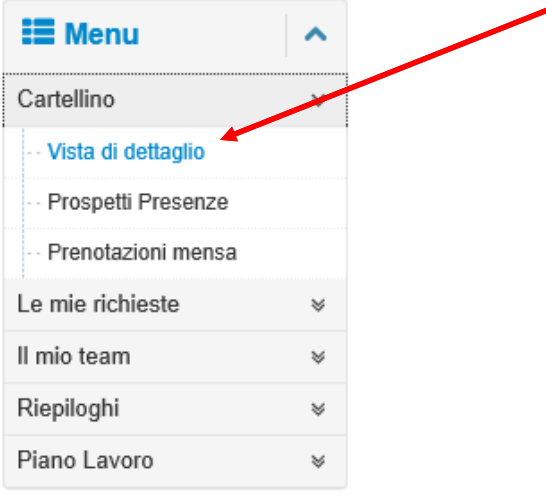

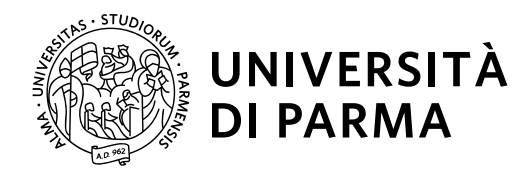

Selezione delle date a livello di impostazione del periodo di analisi si prevede la possibilità di indicare velocemente un periodo, al di là della possibilità di selezione diretta delle date che definiscono il periodo stesso. I criteri di selezione, di volta in volta disponibili, differiscono in base alla procedura e ai dati trattati. A titolo esemplificativo si riportano alcuni esempi: Ieri; Oggi; Domani; Questa settimana – viene impostata la settimana corrente; il mese scorso – viene impostato l'ultimo anno completato; Seleziona ... - permette la scelta puntuale del periodo desiderato

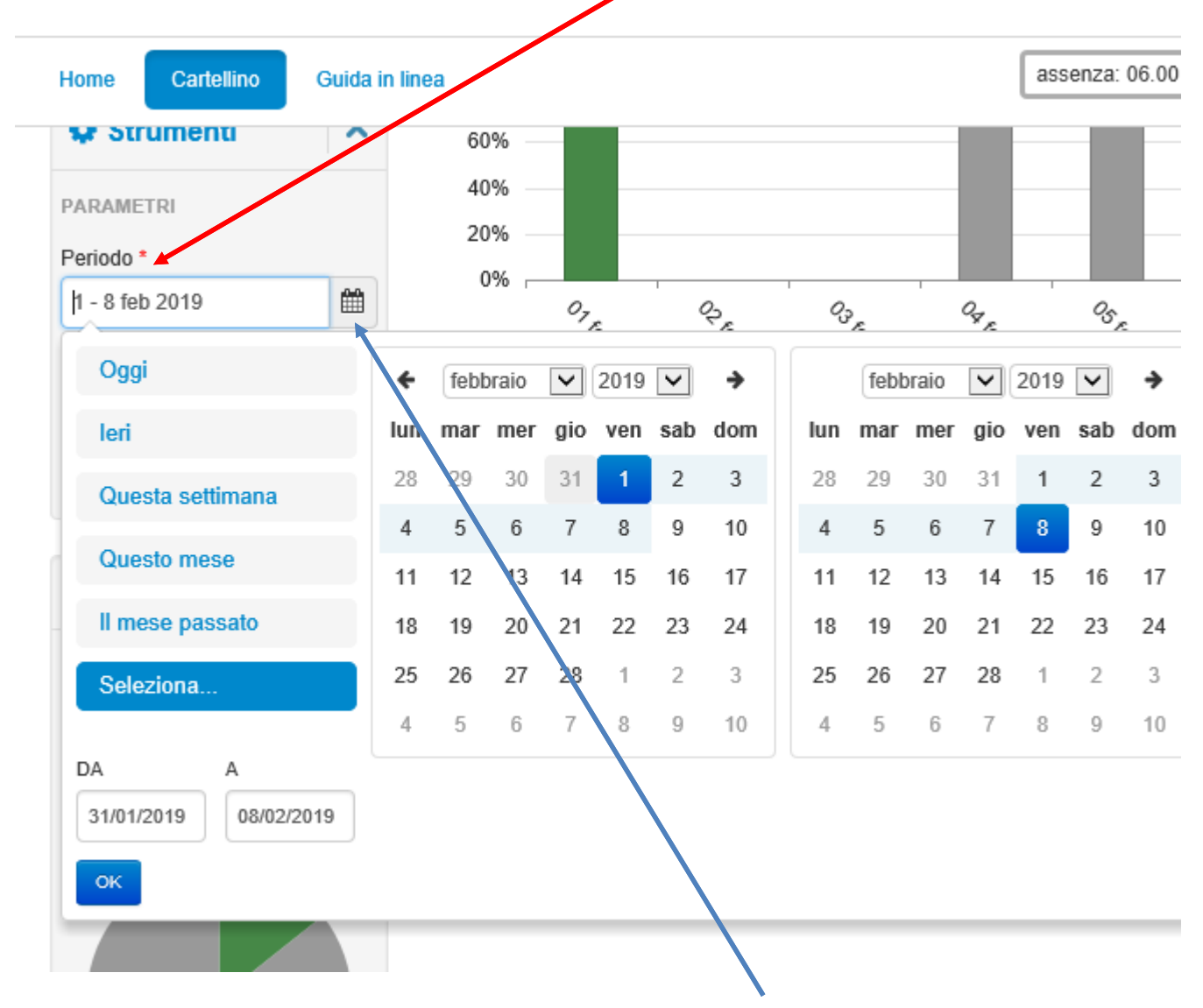

La Vista per data, mi consente di selezionare il periodo di interesse.

Cliccando sull'icona del calendario si apre la maschera di scelta dei periodi da selezionare. E' possibile, quindi, scegliere tra i periodi proposti.

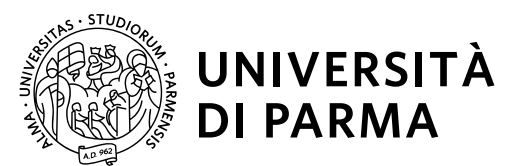

Oppure con il tasto 'Seleziona' agire sui calendari dal - al

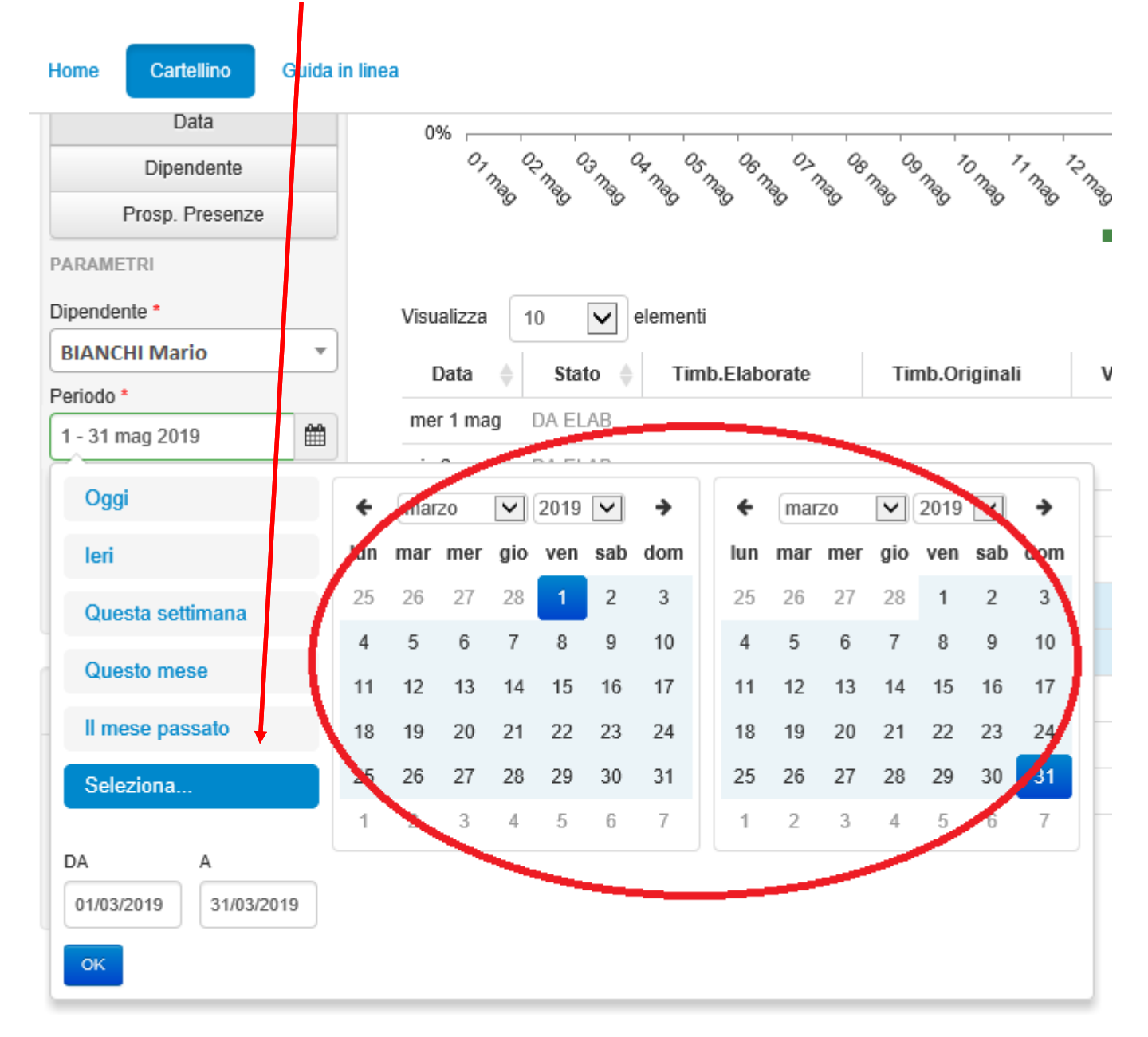

In questo caso inseriamo il periodo 01/03/2019 – 31/03/2019.

Confermando l'operazione 'OK' otteniamo il cartellino del periodo di interesse, con il dettaglio delle giornate.

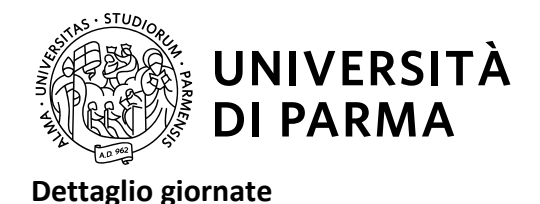

 $\frac{43\%}{46\%}$ <br>(7.11%)

<span id="page-11-0"></span>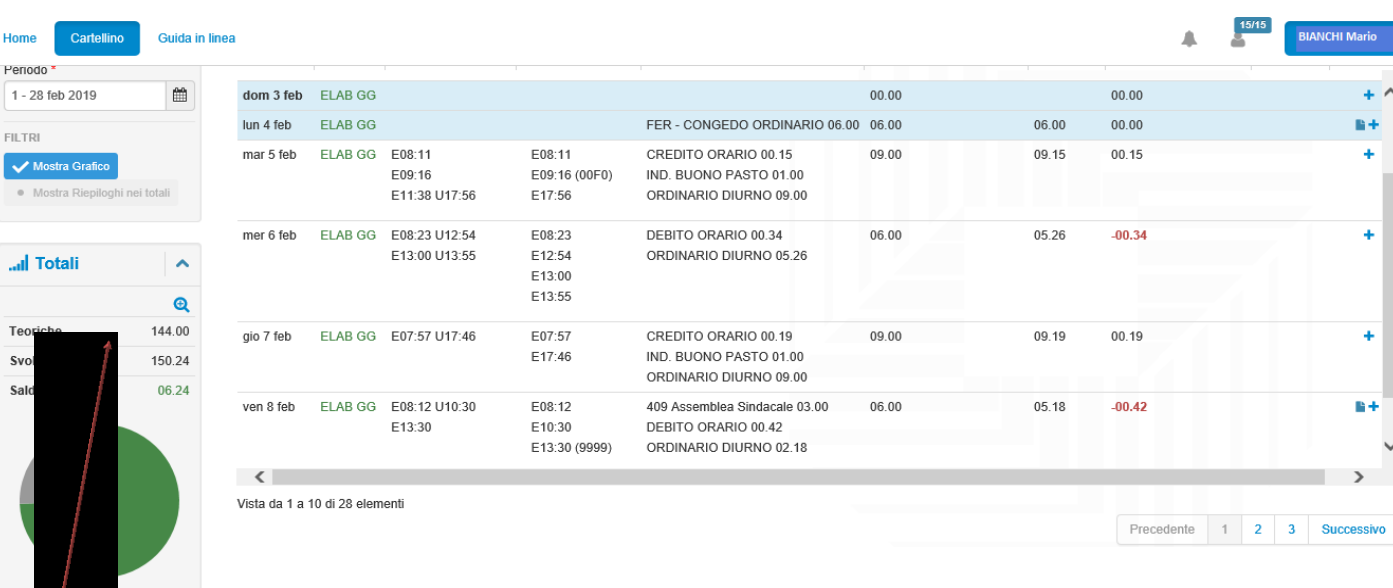

Nel dettaglio del cartellino, è possibile visualizzare le timbrature, le voci base (ore ordinarie, straordinario, assenze….) e un prospetto riassuntivo delle ore lavorate con il saldo. Nella sezione Totali viene riportato un riepilogo sintetico della situazione in termini di ore Teoriche (calcolate in base a quanto previsto dagli Orari di Lavoro assegnati alle giornate), Ore Svolte (determinate in base alle tipologie di ore effettivamente contabilizzate nelle giornate) e di Saldo (differenza fra i due precedenti valori).

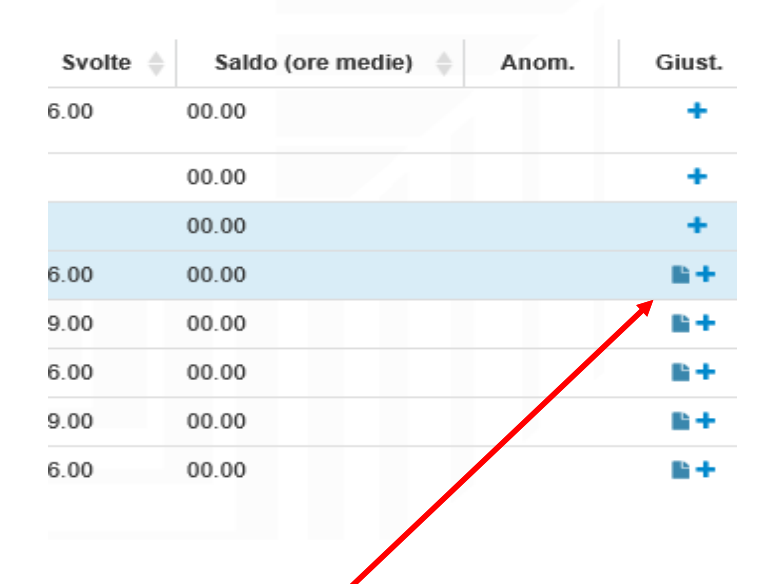

Se nella sezione giustificativi è presente un'immagine, significa che nella giornata sono state inserite delle Giustificazioni. Passando con il mouse sopra l'immagine stessa, viene visualizzata una finestra che riporta informazioni di dettaglio; in particolare se è presente in essa l'immagine di un globo significa che la Giustificazione corrispondente è in corso di autorizzazione da parte di un Responsabile.

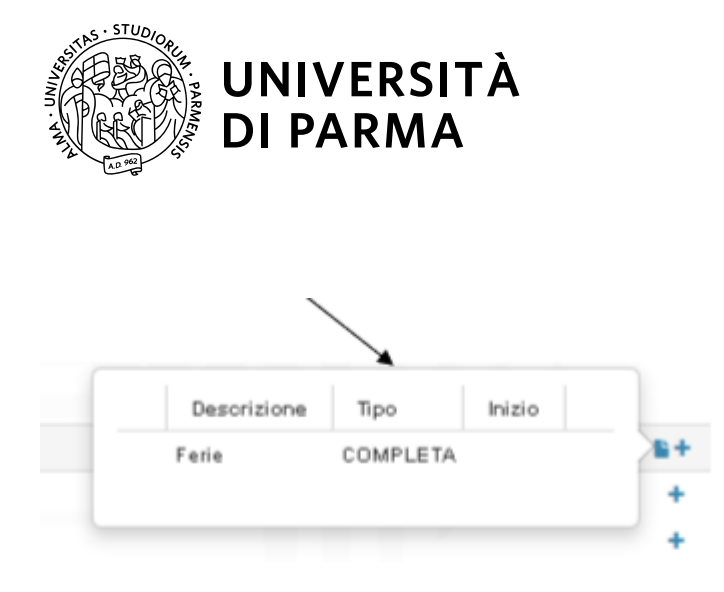

Cliccando sulla medesima icona si accede alla gestione completa dei Giustificativi con la possibilità di inserire un nuovo Giustificativo, ma anche di modificare o cancellare uno già presente, se il suo stato lo ammette.

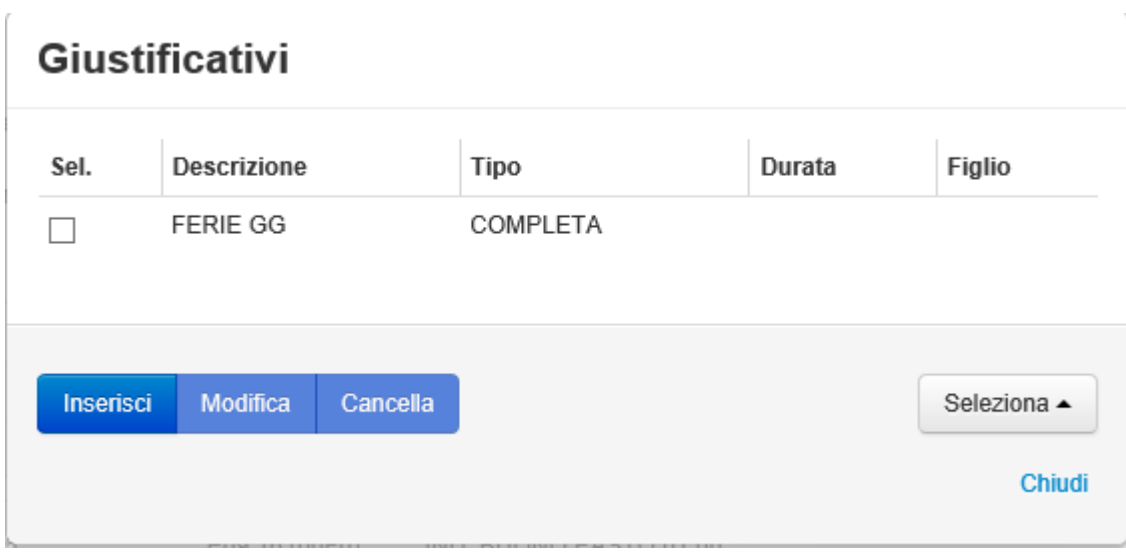

Effettuando un click sul simbolo '+' compare una finestra in cui è possibile specificare tutti i dati necessari per l'inserimento di un nuovo Giustificativo, comprese eventuali note. Come default viene proposta la data del giorno su cui è stata richiamata l'operazione, con possibilità di cambiare tale data e di caricare, con un'unica operazione, il medesimo dato su più giorni (dal-al).

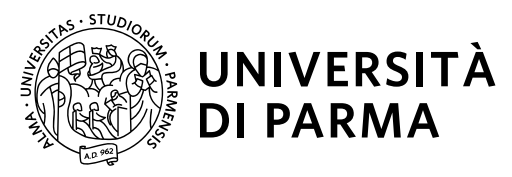

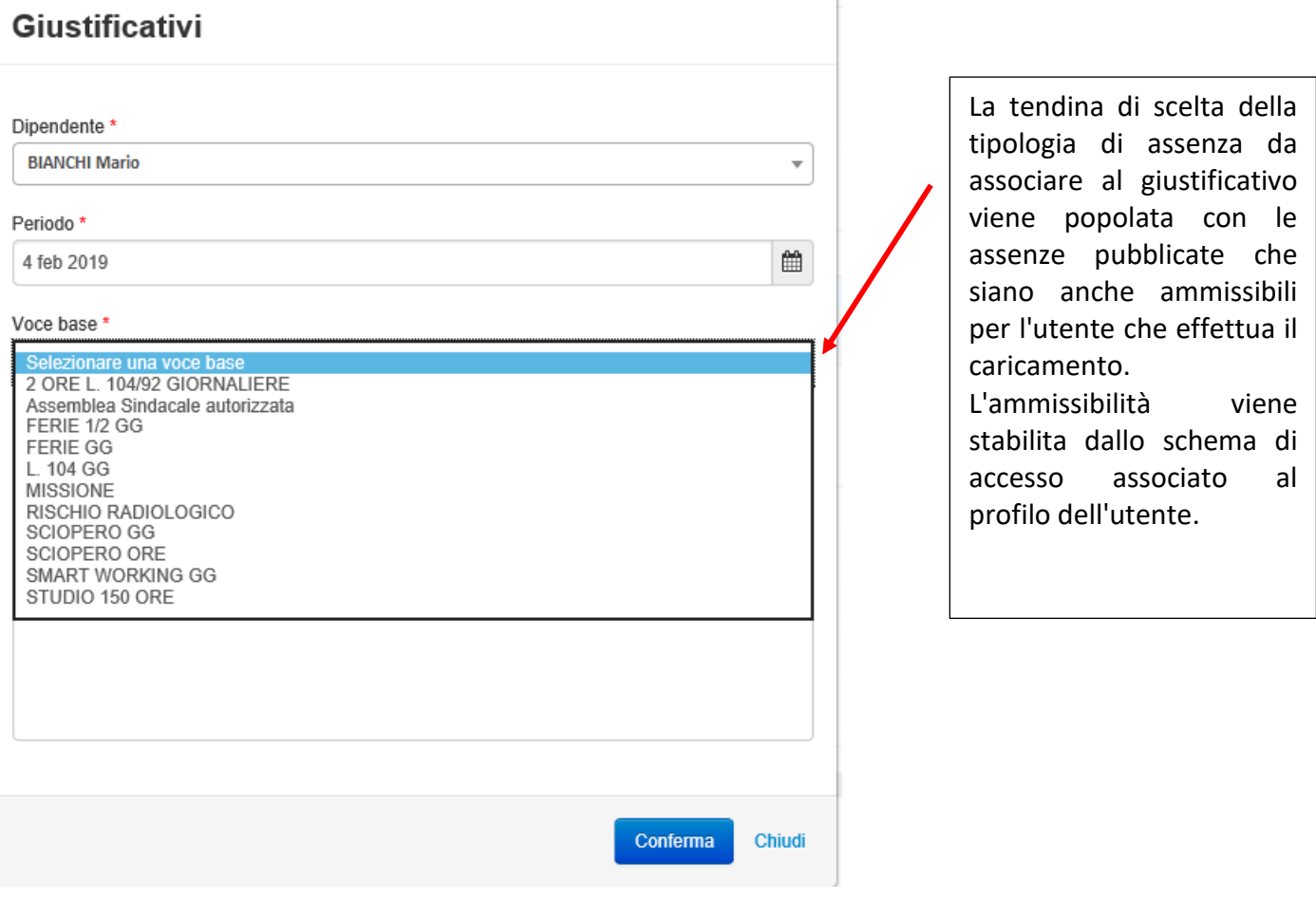

### **funzionalità aggiuntiva responsabile**

Oltre alla pagina che riporta i dati focalizzati su un Dipendente è possibile visualizzare anche i dati di più Dipendenti in contemporanea, in questo caso limitando tipicamente l'analisi ad una singola giornata o a più periodi: questa funzione è attivata per gli utenti che sono anche validatori/responsabili.

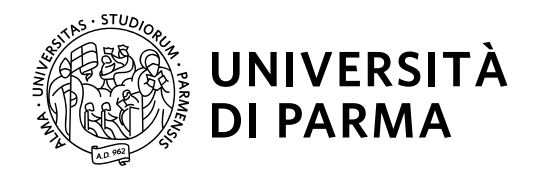

E' disponibile anche una modalità di visualizzazione sintetica dei dati, riportata nella pagina denominata **Prospetto Presenze**. Tale modalità permette di visualizzare in un'apposita tabella la situazione dei Dipendenti nel mese selezionato, presentando informazioni relative alle ore lavorate, nelle singole giornate e complessivamente, ed alle Voci Generiche elaborate.

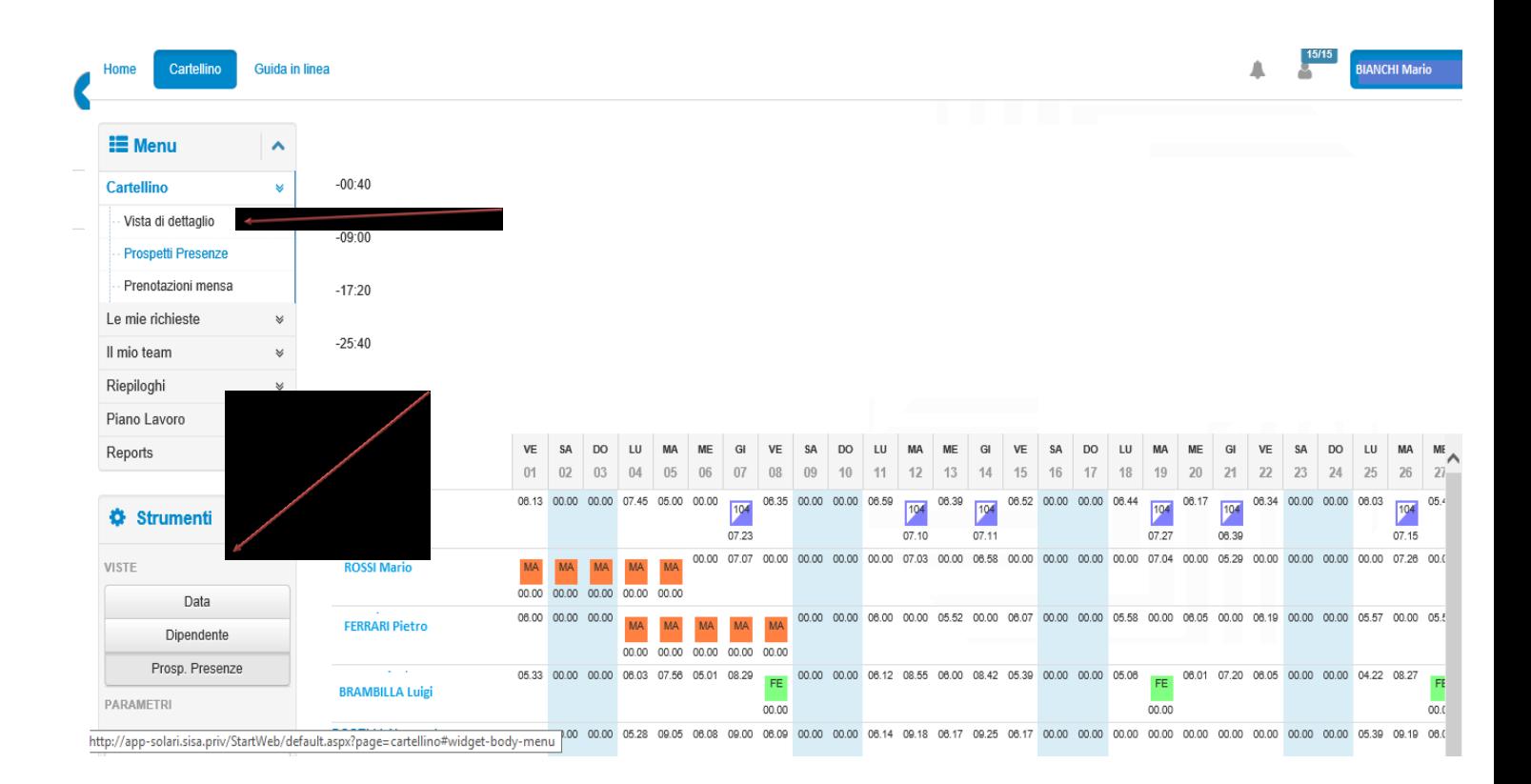

Oltre ai dati di presenza sono visibili anche i Giustificativi (sia definitivi che presenti a livello di richiesta web) relativi alle voci base appartenenti al prospetto prescelto.

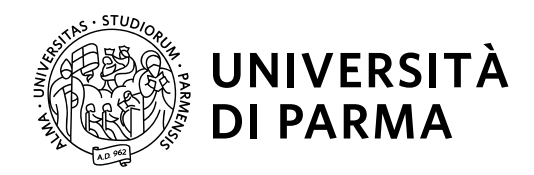

### **funzionalità aggiuntiva Responsabile**

Cliccando sulla singola giornata è possibile, inoltre, accedere alla visualizzazione di dettaglio del giorno stesso, in termini di dati del cartellino, o, per le celle contenenti giustificativi web, alla convalida dei documenti (timbrature, giustificativi, straordinari) relativi al mese di visualizzazione

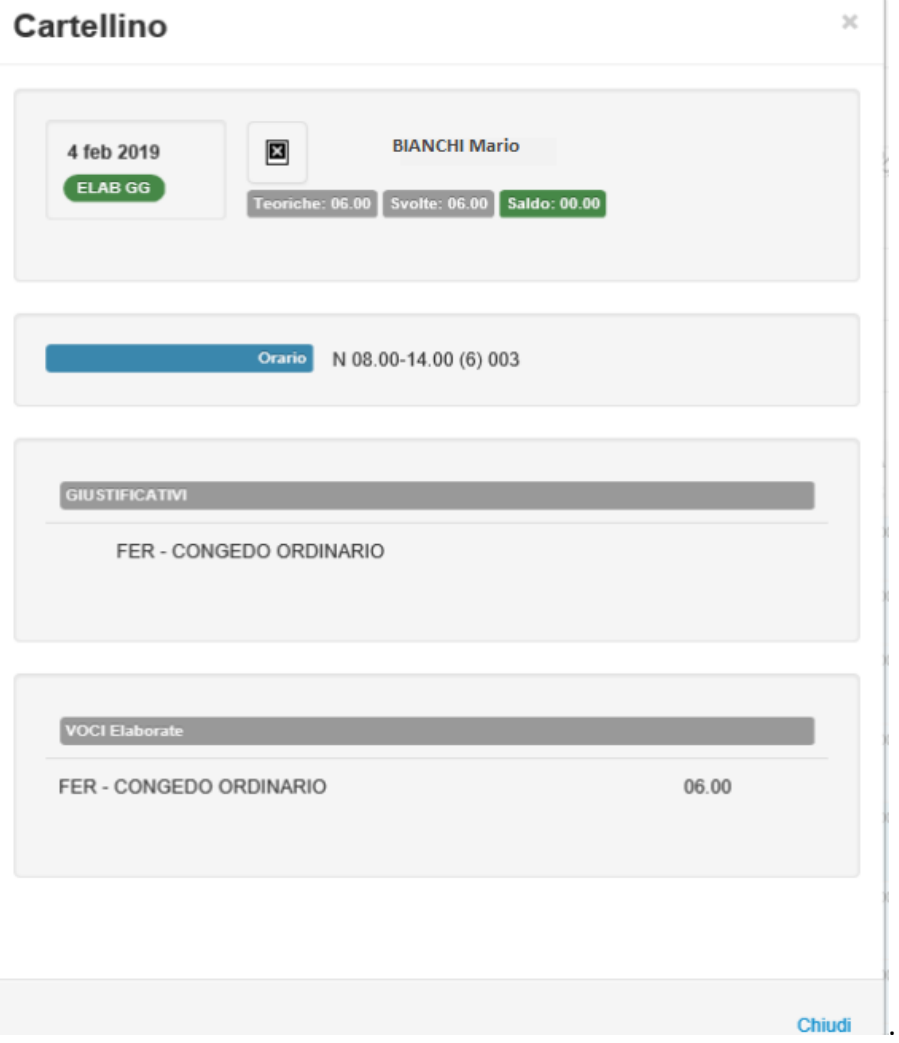

Anche questa pagina è disponibile solo per gli utenti di tipo "Responsabile".

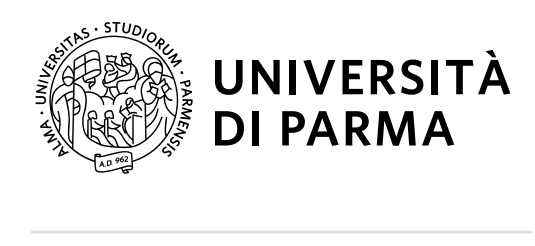

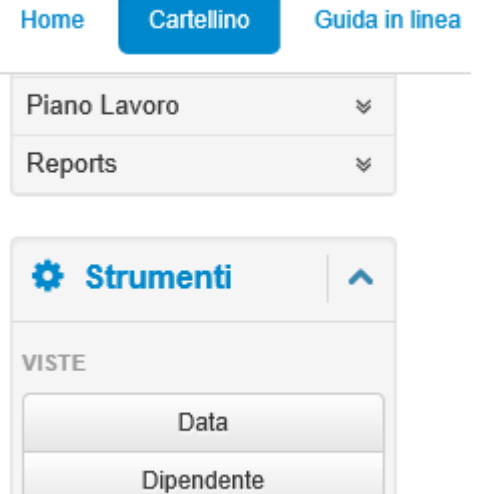

Prosp. Presenze

PARAMETRI

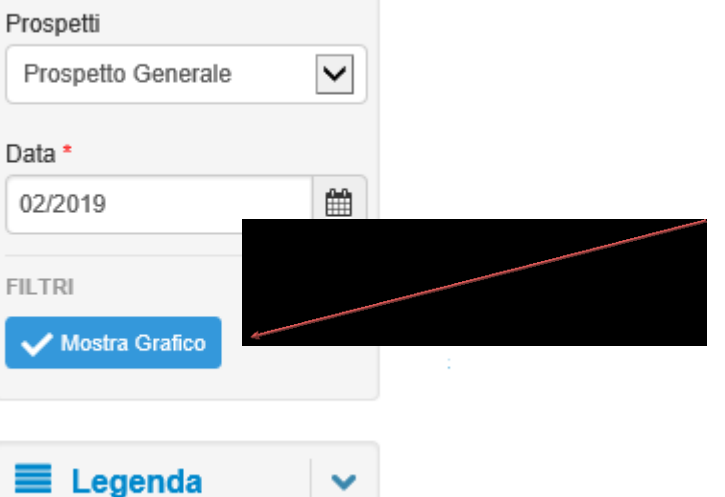

L'opzione mostra grafico consente di visualizzare una rappresentazione grafica dei dati, in cui viene evidenziata la situazione del cartellino nel periodo selezionato, con la distinzione fra ore ordinarie, straordinarie e di assenza, ripartite nelle diverse giornate.

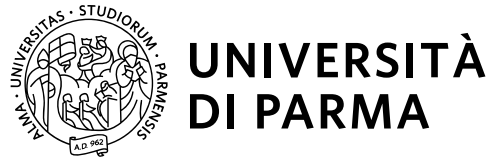

### <span id="page-17-0"></span>**Riepiloghi**

La voce a menu Riepilogo consente di visualizzare i dati relativi a diversi contatori.

1) **Residui** sotto questa voce si possono verificare i residui delle spettanze maturate e usufruite (ferie e permessi)

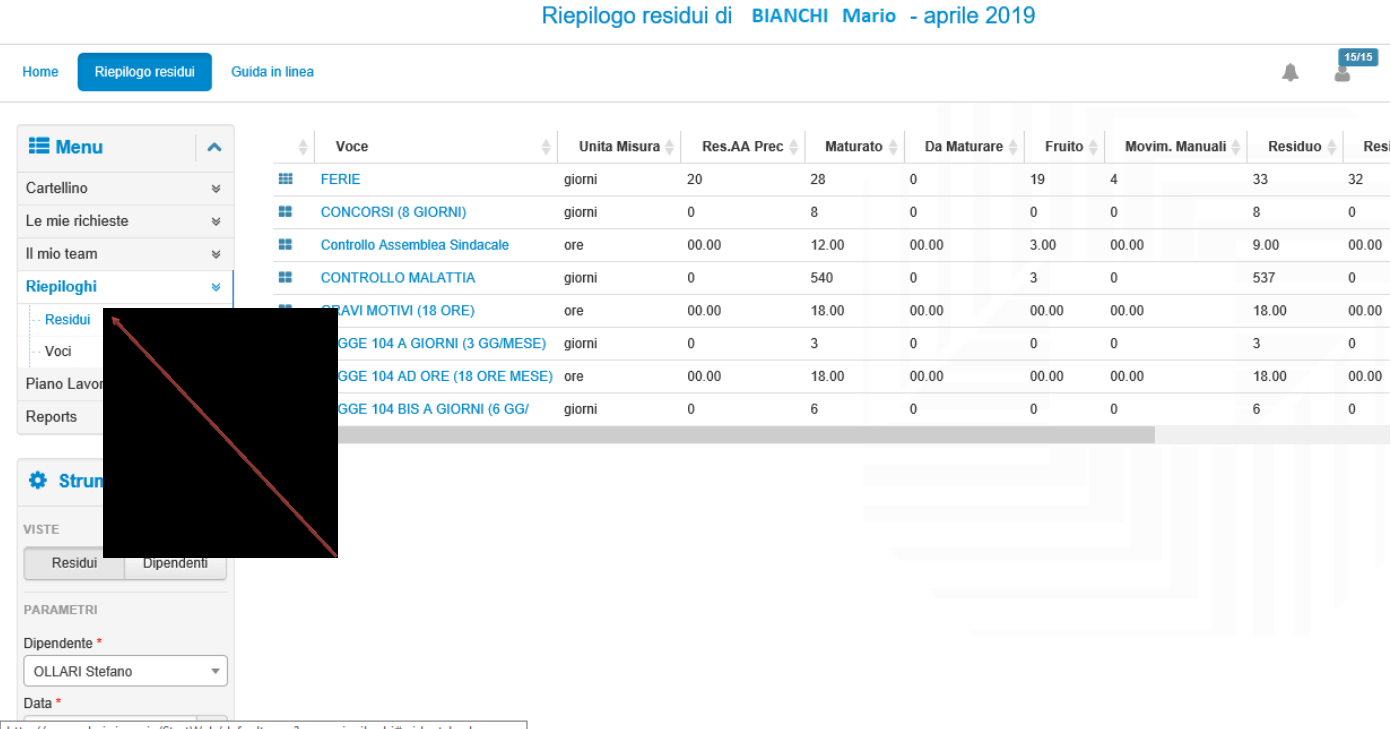

### 2) **Voci**

Se invece nel sotto menù 'Riepiloghi' si seleziona 'voci' è possibile visualizzare la situazione del saldo ore corrente, del saldo ore a marzo dell'anno precedente dei buoni pasto maturati nel mese.

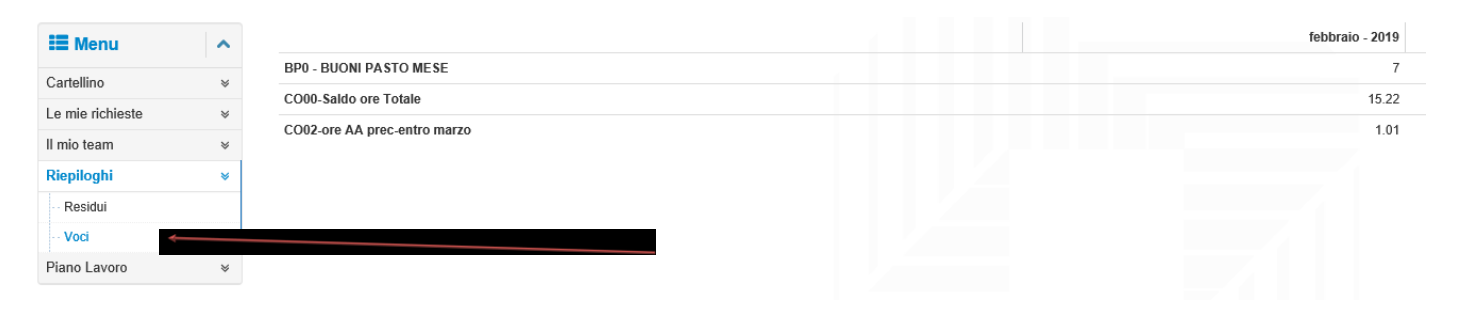

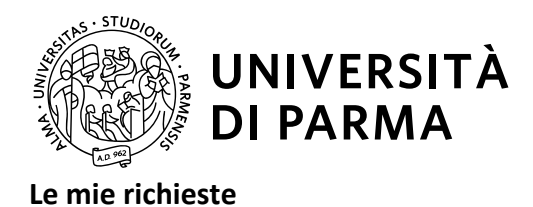

<span id="page-18-0"></span>La seconda voce a menu 'le mie richieste', consente di visualizzare le richieste di giustificativi inviate dal dipendente al proprio responsabile, ma anche di inoltrare ulteriori richieste, per la convalida.

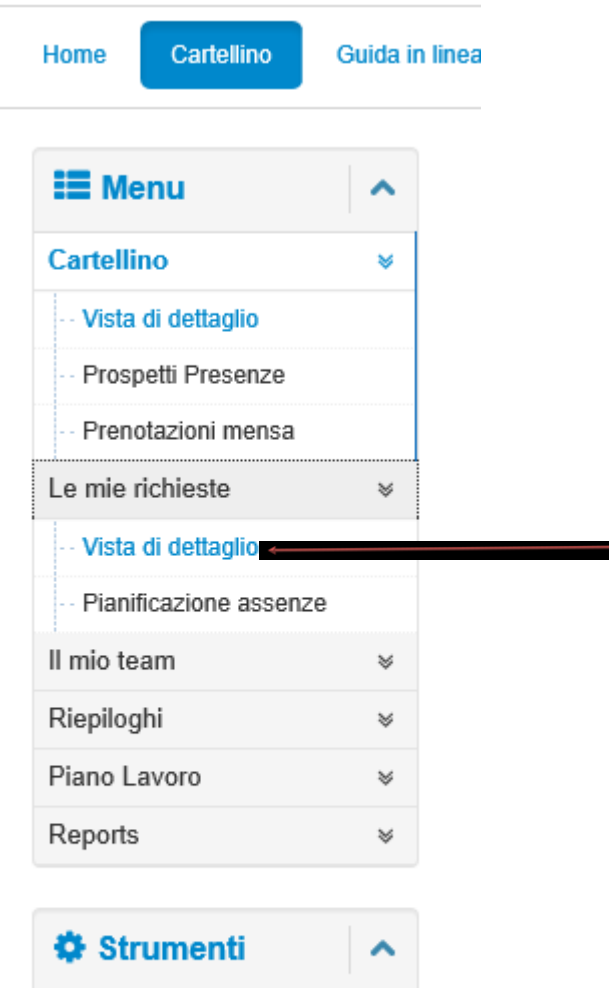

VISTE Data Dipendente Visualizzazione richieste: per visualizzare le proprie richieste occorre, dopo aver selezionato la voce a menu 'le mie richieste', cliccare su '*Vista di dettaglio'*.

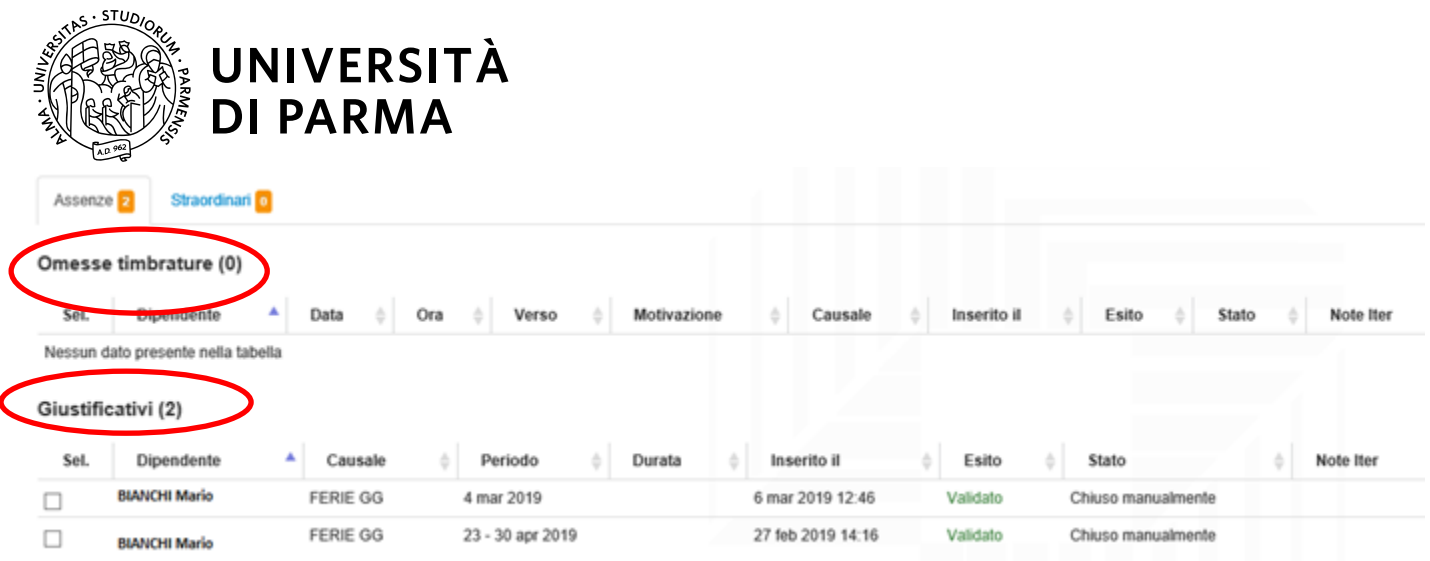

In alternativa è possibile arrivare alla stessa maschera delle richieste direttamente dal widget 'Le mie richieste'

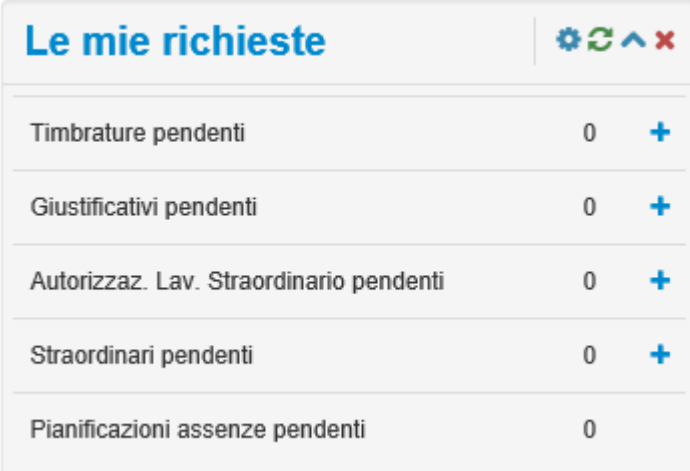

L'elenco delle richieste del dipendente, può essere filtrato secondo alcuni parametri: per esempio può essere effettuata una selezione per dipendente (nel caso l'utente sia un validatore), oppure per periodo, per esito o stato del documento. Per maggiori dettagli sulle definizioni di 'Stato' ed 'Esito' di una richiesta, consultare in appendice il 'Processo di Convalida'. Nell'esempio che segue si selezionano le richieste che presentano esito = 'Validato' e stato =' Chiuso.

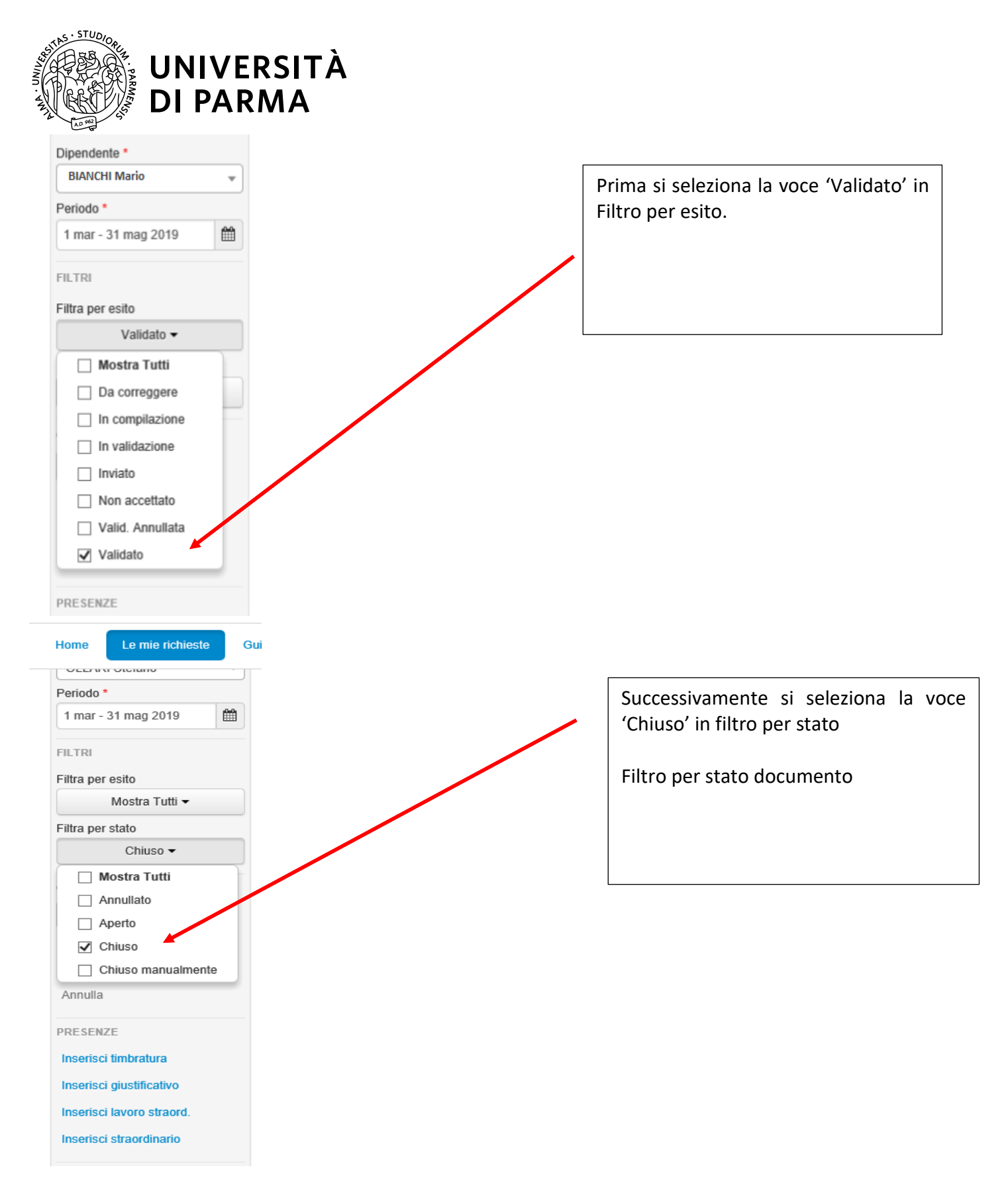

Il risultato sarà un elenco delle richieste con esito 'validato' e stato 'chiuso', per il periodo di riferimento.

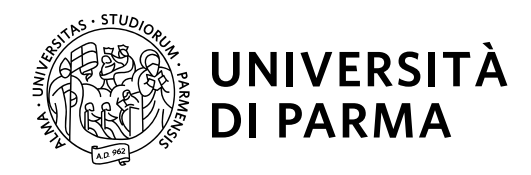

### <span id="page-21-0"></span>**Inserimento giustificativo**

Seleziona · Modifica Cancella

Per inserire una richiesta di giustificativo occorre selezionare dalla Home del menu a sinistra, la voce 'le mie richieste' – Vista di dettaglio

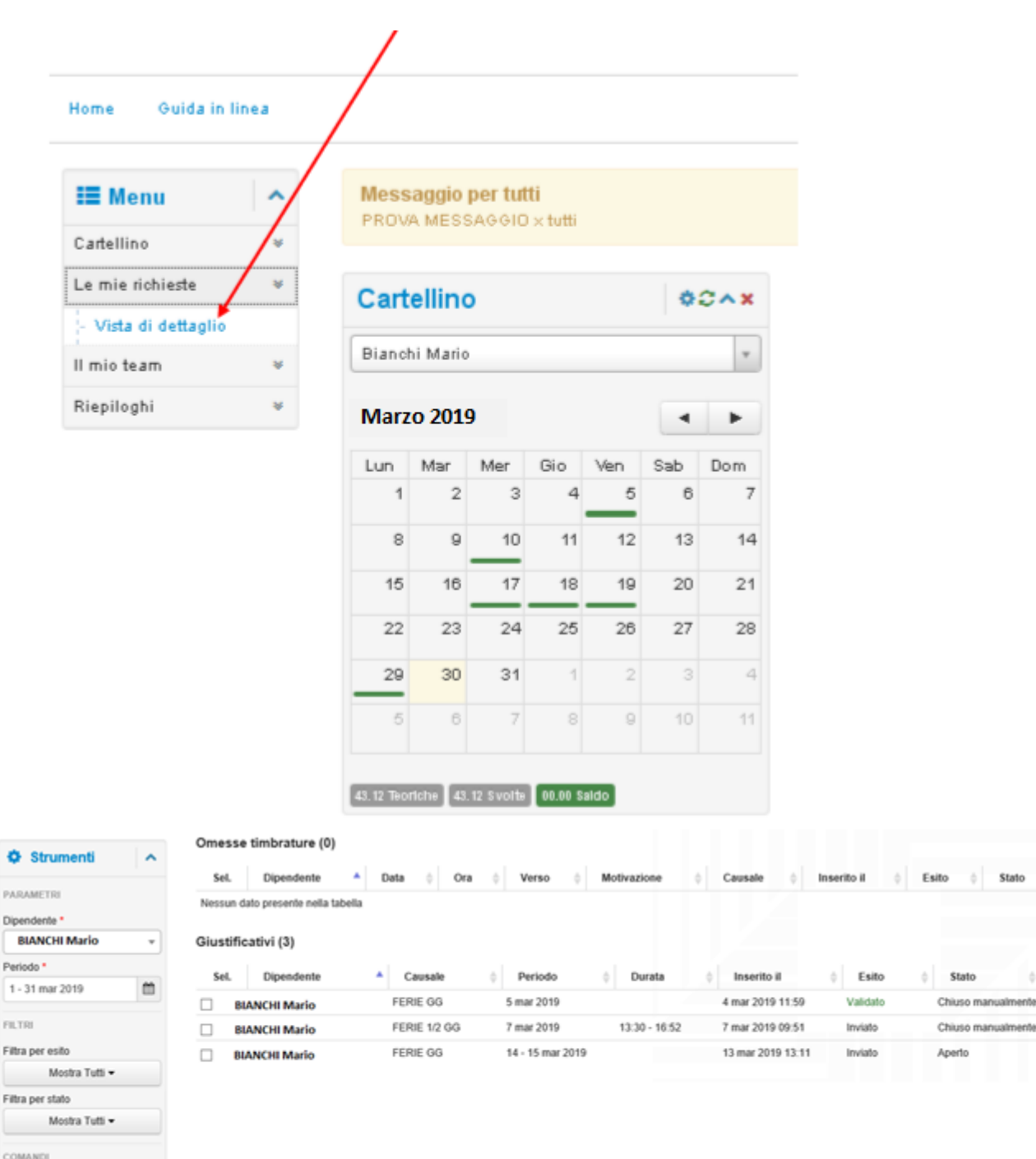

UNIVERSITÀ DEGLI STUDI DI PARMA Via Università, 12 - 43121 Parma www.unipr.it

 $\mathcal{L}$ Note then

w Note Iter

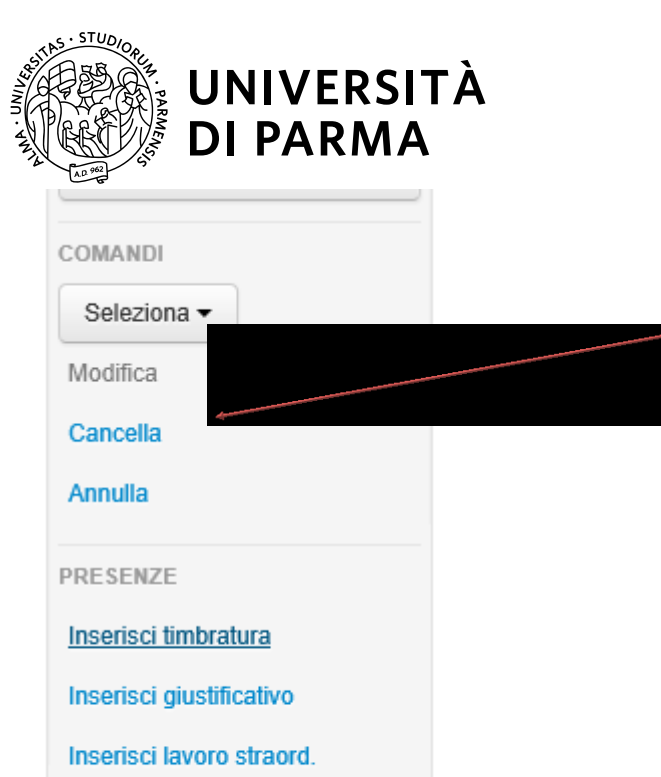

Nella sezione dei comandi è possibile inserire, modificare, cancellare o annullare una richiesta di giustificativo.

Selezionare, quindi, la voce 'Inserisci giustificativo' e compilare i campi disponibili.

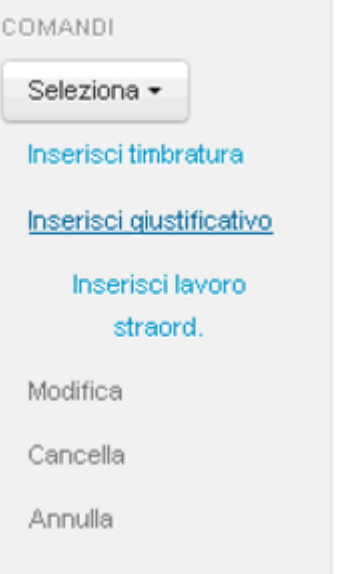

Inserisci straordinario

RICHIESTE HR

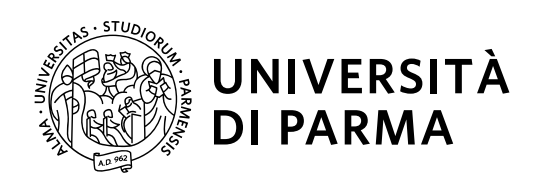

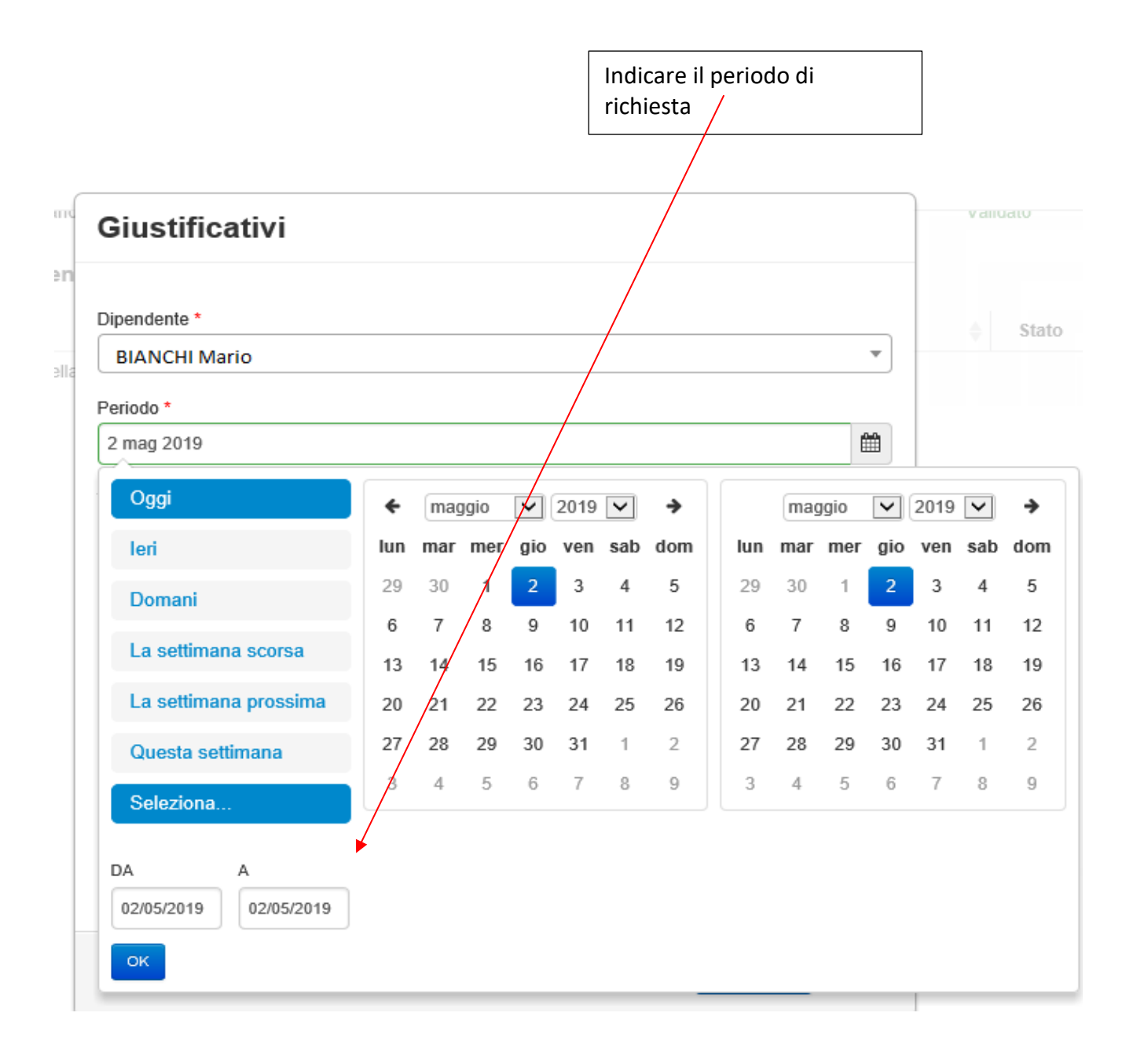

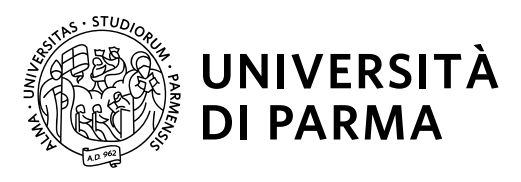

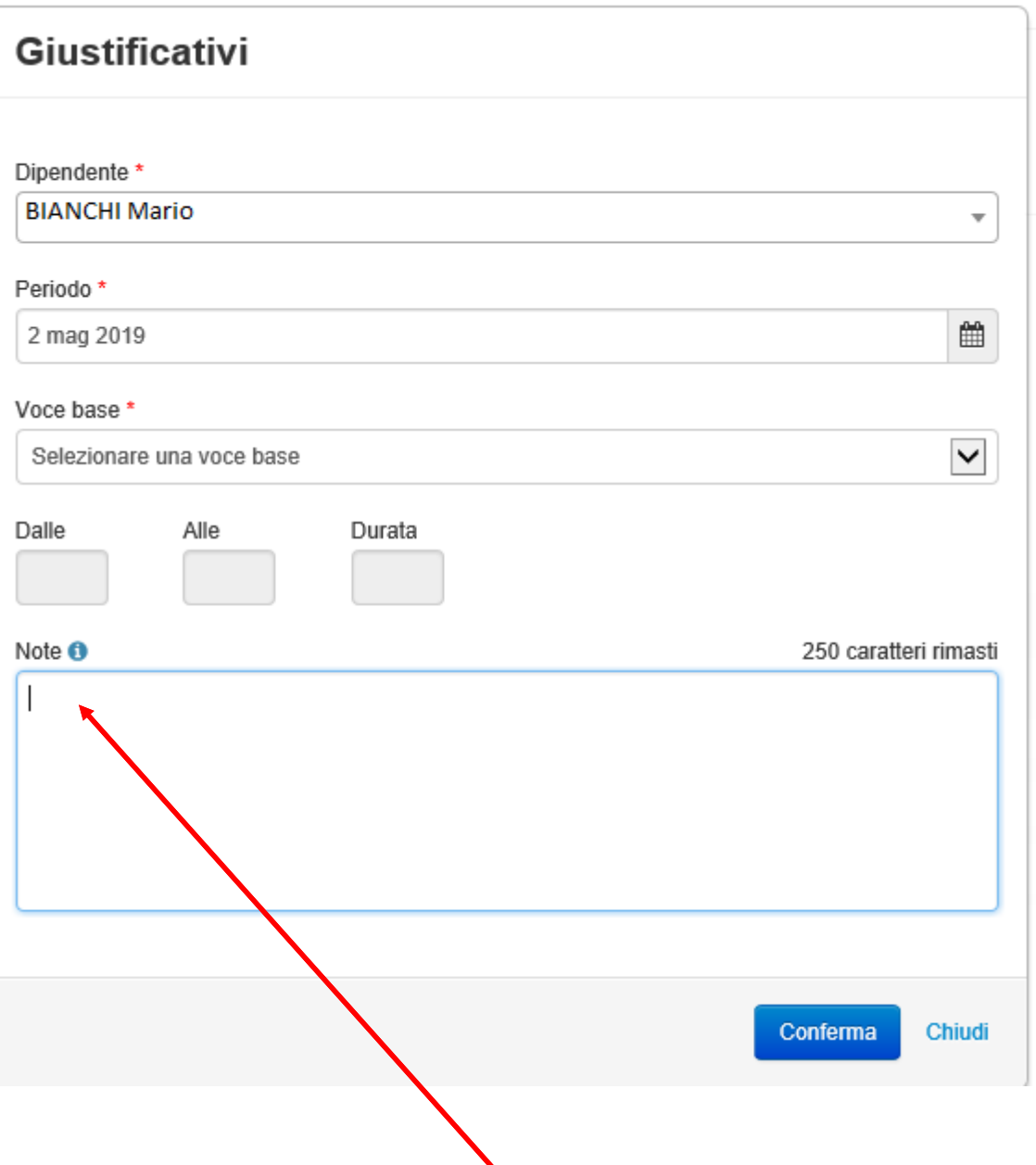

Come visto in precedenza, è possibile inserire, prima della conferma, delle note che si intendono far visualizzare al proprio Responsabile.

Dopo la conferma da parte del dipendente, la richiesta sarà inviata al proprio responsabile per la convalida.

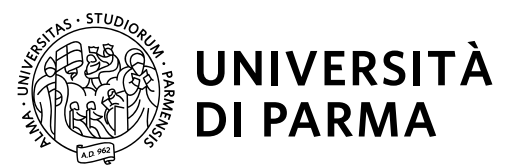

Si procede ora con l'inserimento di un permesso ad ore per la seguente giornata.

Il procedimento è sempre lo stesso, cambia solo la selezione della voce base e l'indicazione della fascia oraria Dalle – Alle.

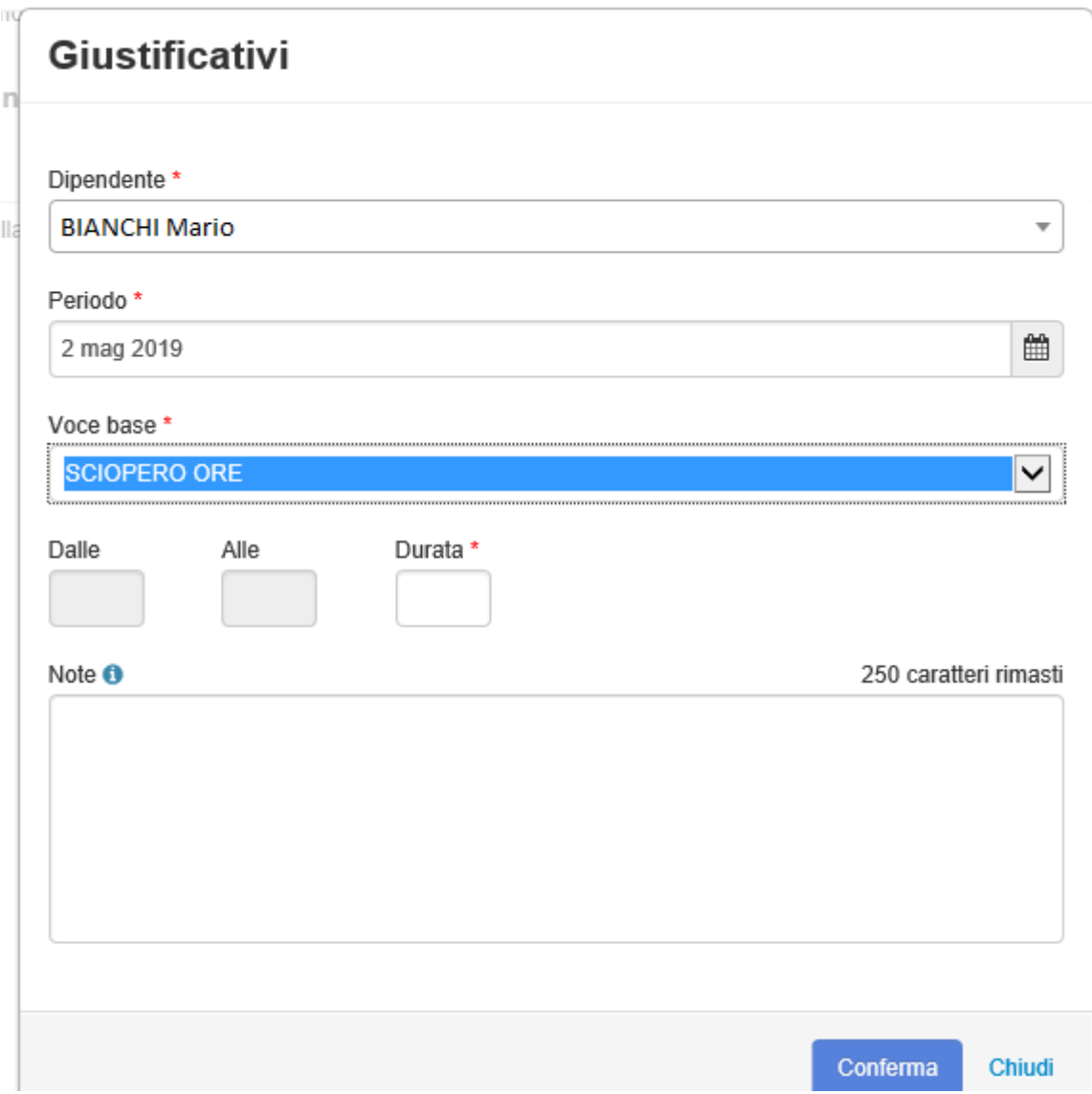

**Attenzione: per inserire correttamente l'orario è necessario indicare l'ora con lo 'zero' davanti, per una fascia oraria compresa tra le 00.00 e le 09.59, quindi, scrivere '0930' per indicare le 9.30.**

Anche in questo caso, nel campo note è possibile inserire informazioni che potranno essere visualizzate dal validatore in fase di convalida.

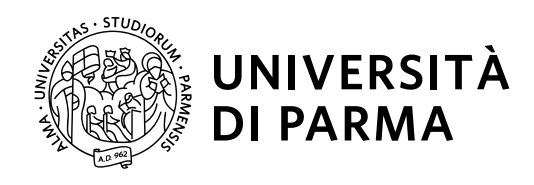

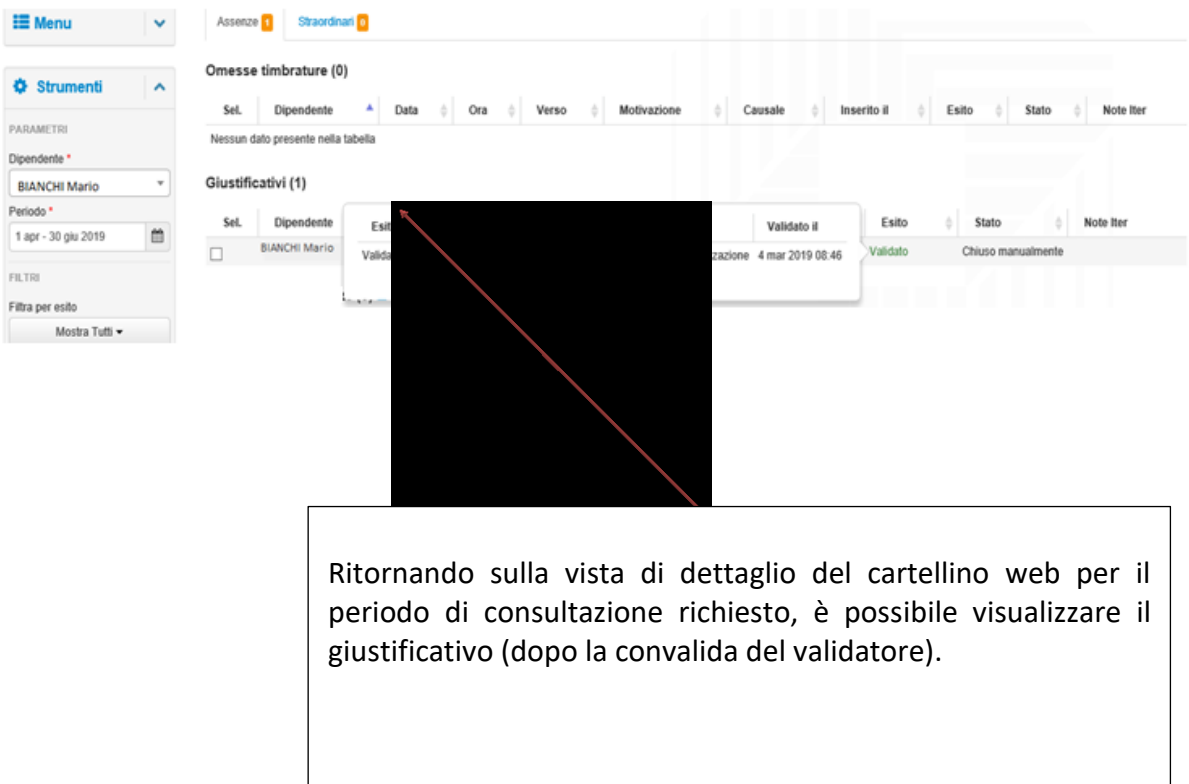

### **N.B.: LA NUOVA PROCEDURA START WEB PERMETTERÀ L'INSERIMENTO ANCHE DEI SEGUENTI GIUSTIFICATIVI:**

- *PERMESSI ORARI RETRIBUITI PER PARTICOLARI MOTIVI PERSONALI O FAMILIARI* (18 ORE/3 GIORNI PER GRAVI MOTIVI) DI CUI ALL'ART. 48 DEL CCNL;
- *ASSENZE PER L'ESPLETAMENTO DI VISITE, TERAPIE, PRESTAZIONI SPECIALISTICHE OD ESAMI DIAGNOSTICI*, DI CUI ALL'ART. 51 DEL CCNL. (In relazione a quest'ultimo istituto, per completare l'inserimento del giustificativo, occorre inviare in formato pdf l'attestazione redatta dal medico, o dal personale amministrativo della struttura, all'indirizzo e-mail [perstecamm@unipr.it\)](mailto:perstecamm@unipr.it).

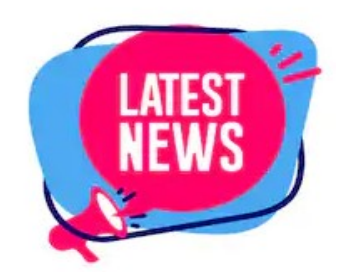

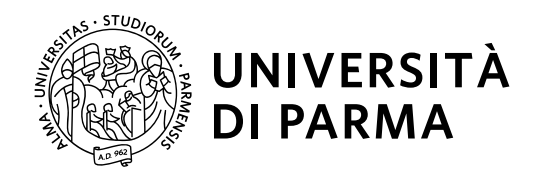

### <span id="page-27-0"></span>**Inserimento Timbratura**

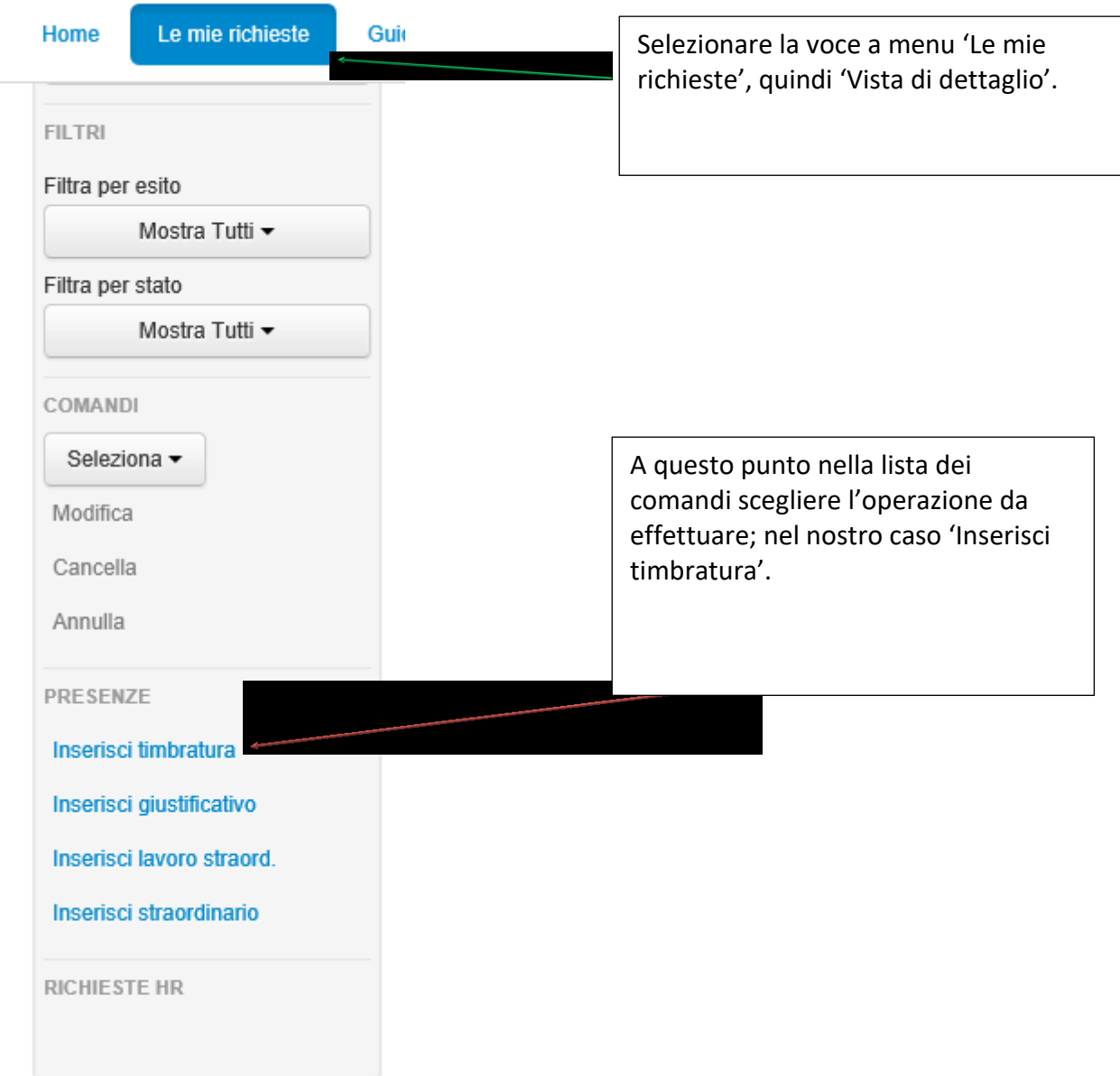

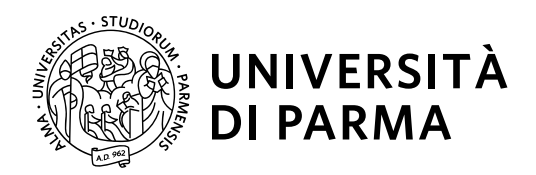

Nella maschera 'Timbrature', l'utente dovrà inserire i dati richiesti: la data e l'eventuale

motivazione.

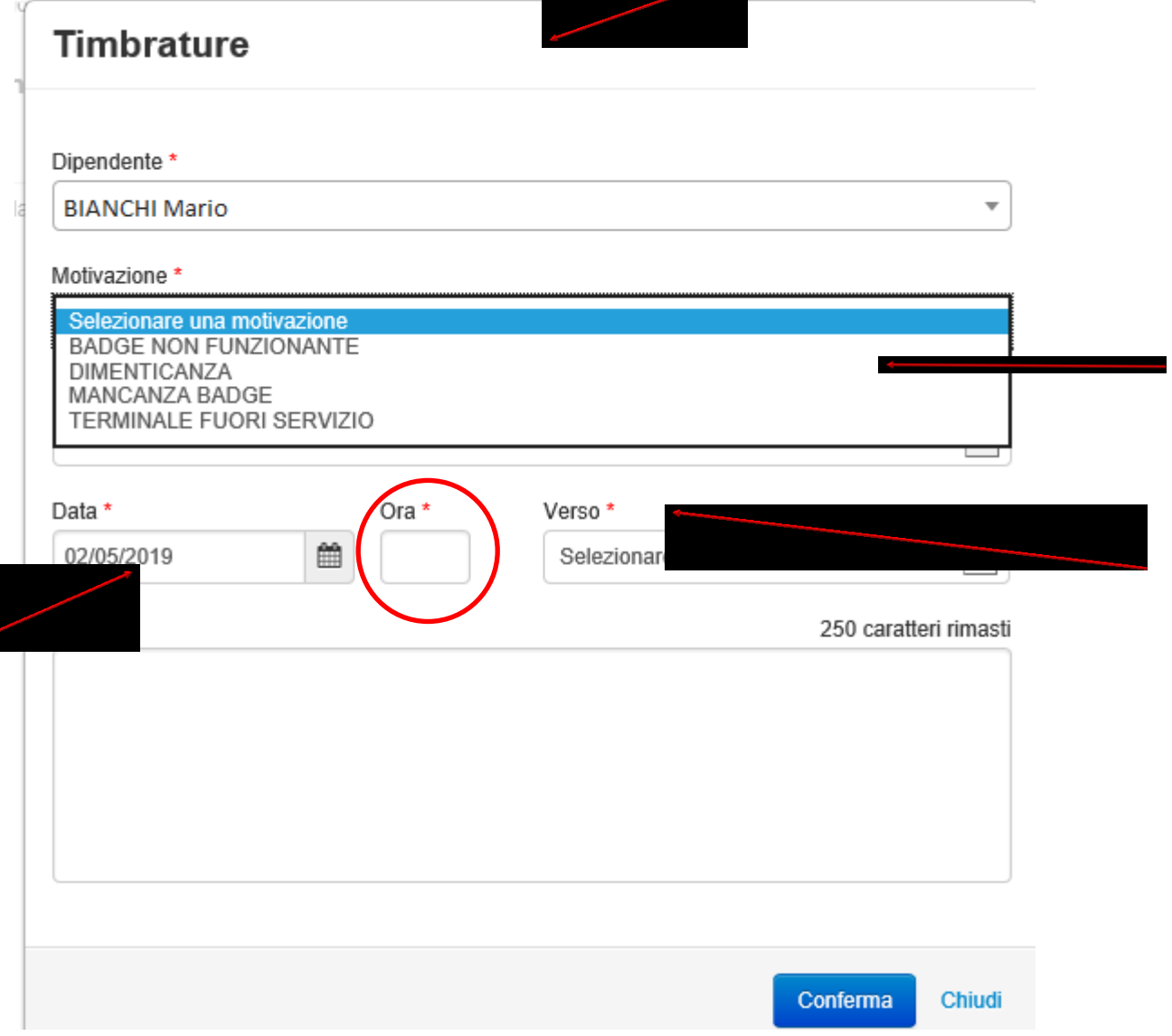

Quindi, l'ora ed il verso della timbratura ENTRATA/USCITA.

Il dipendente, nelle sue richieste, potrà visualizzare oltre a i giustificativi richiesti, anche le omesse timbrature con i dati di dettaglio.

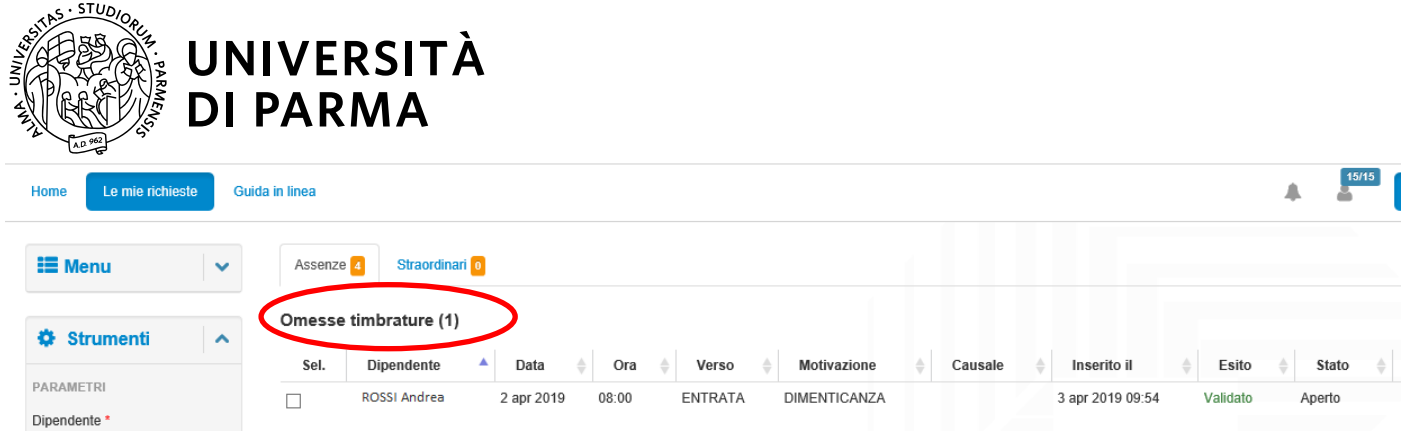

## <span id="page-29-0"></span>**Guida in linea**

Si evidenzia che, per ogni ulteriore dubbio sull'utilizzo dell'applicativo Start Web, è presente sulla schermata principale la funzione 'Guida in linea' **UNITERFOR** 

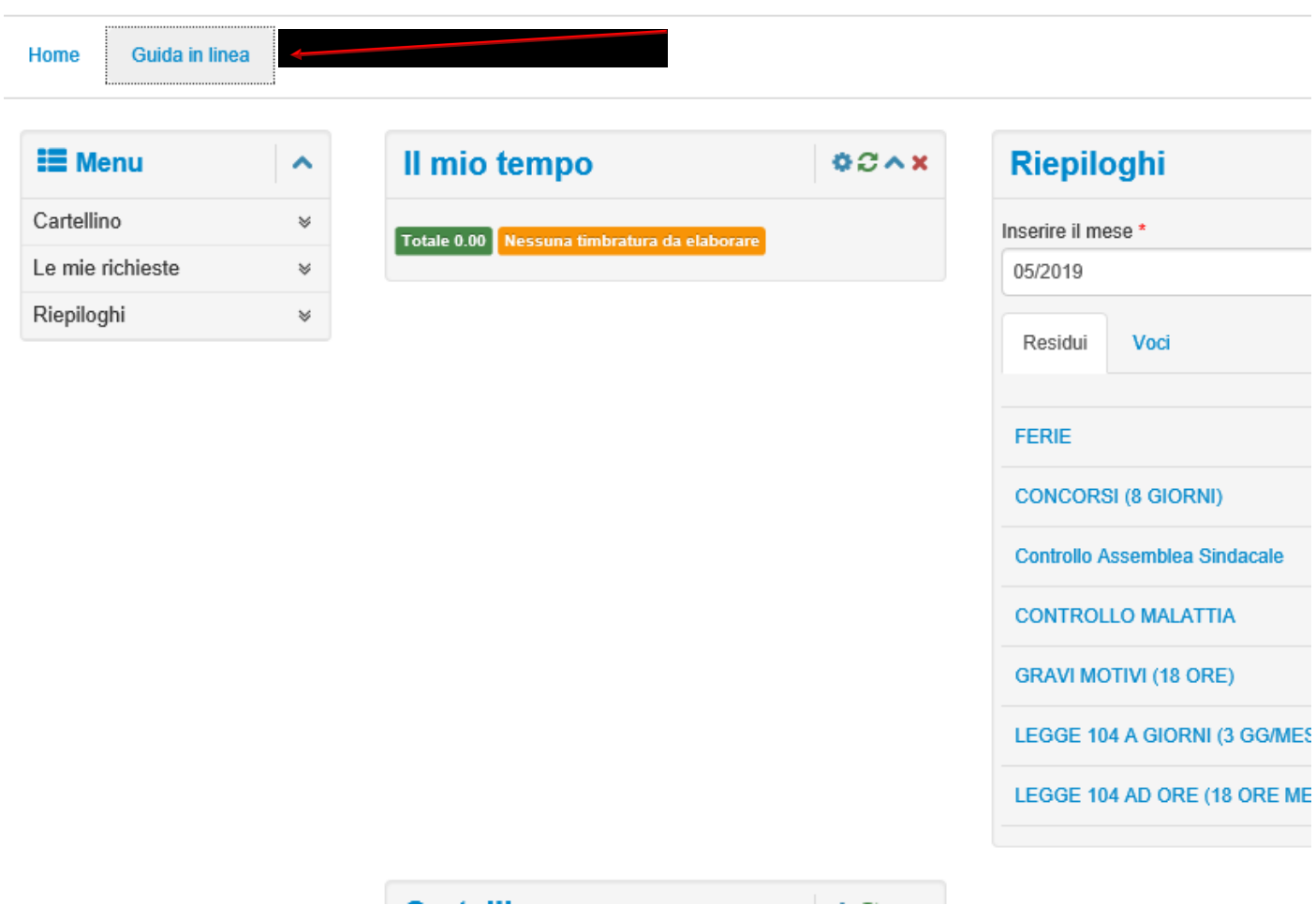

Al suo interno verranno evidenziate, per singolo argomento, le informazioni di pertinenza

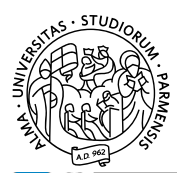

# UNIVERSITÀ **DI PARMA**

#### **StartWeb**

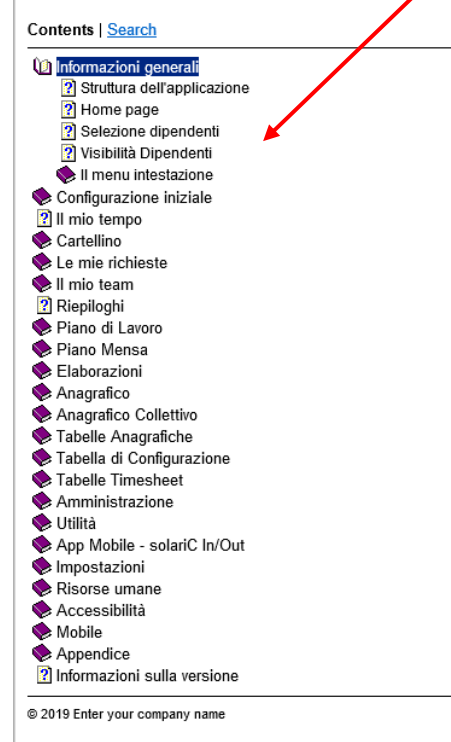

#### **Informazioni generali**

#### Introduzione

nta ocuanomica<br>StartWeb rappresenta la soluzione web per la gestione delle presenze. Nel contesto dell'ambiente START, Solari ha destinato qu<br>dell'ufficio personale, sia ai Dipendenti e responsabili di enti o aziende, dot richieste di Giustificazione e autorizzazioni agòli straordinari. Attraverso tale applicazione si è contribuito a decentrare i compiti c<br>il flusso delle comunicazioni con i Dipendenti mediante processi di autorizzazione in delle informazioni altrimenti reperibili solo presso l'ufficio del personale.

#### Documenti

StartWeb permette di sostituire il tradizionale flusso di documenti cartacei con una gestione elettronica dell'informazione; è poss<br>Giustificazioni di assenza (come ferie, permessi o servizio fuori sede), inserire delle Ti possibile la gestione delle autorizzazioni allo straordinario, a preventivo mediante la richiesta delle autorizzazioni di straordinario, il processo di convalida delle autorizzazioni allo straordinario, a preventivo median

#### Utenti

StartWeb si basa sulla definizione di diverse tipologie di utenti, quali possono essere una portineria, piuttosto che un Dipendente sulla definizione di diverse tipologie di informazioni che possono essere rese disponibili agli utenti, oppure richieste agli stessi. Ir in:

...<br>• normali Dipendenti

· responsabili/delegati

La differenza tra i due tipi di utenti è semplicemente che il Dipendente visualizza e gestisce esclusivamente dati che lo riguardan responsabile/delegato può vedere e modificare i dati che riguardano un insieme di Dipendenti di propria competenza. L'insieme d<br>può essere diverso a seconda del tipo di documento; ad esempio un utente potrebbe essere respo delle Giustificazioni di assenza, mentre potrebbe vedere esclusivamente i propri straordinari. In StartWeb è presente una funzion Dipendenti" che consente di limitare temporaneamente il numero di Dipendenti sui quali operare; questa funzionalità può risultare esempio, il responsabile voglia concentrarsi di volta in volta sui Dipendenti di un singolo reparto, o comunque in tutte le situazion sia così alto da essere non gestibile con praticità

#### Processo di convalida

StartWeb permette di sottoporre a procedura di convalida i documenti inseriti dai Dipendenti; in questo modo i vari responsabili p Giustificazioni, Timbrature o straordinari che riguardano i Dipendenti di propria competenza e possono convalidarli o chiederne la eventualmente il motivo dell'azione intrapresa o inserendo le note che ritengono di dover precisare. Quando un Dipendente inseris<br>un processo di convalida che, nel caso in cui tutti i responsabili previsti dal flusso di co considerato definitivo e a partecipare all'insieme dei dati interniti il Dipendente per quanto riguarda la sua gestione presenze. Per custo definitivo e a partecipare all'insieme dei dati interniti il Dipendente per quanto

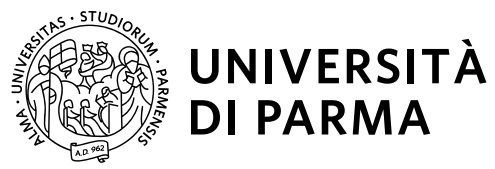

### **PARTE 2 - UTENTE/RESPONSABILE**

<span id="page-31-0"></span>L'utente Responsabile ha le stesse funzionalità di base del dipendente per quanto riguarda la visualizzazione dei dati (consultazione cartellino), ma ha, inoltre, a disposizione altre funzionalità legate al processo di convalida delle richieste relative ai dati di assenza del proprio personale. Ovviamente, lo stesso responsabile, in fase di consultazione del cartellino, può visualizzare anche il cartellino dei propri collaboratori selezionando il dipendente che interessa dai 'parametri dipendenti'.

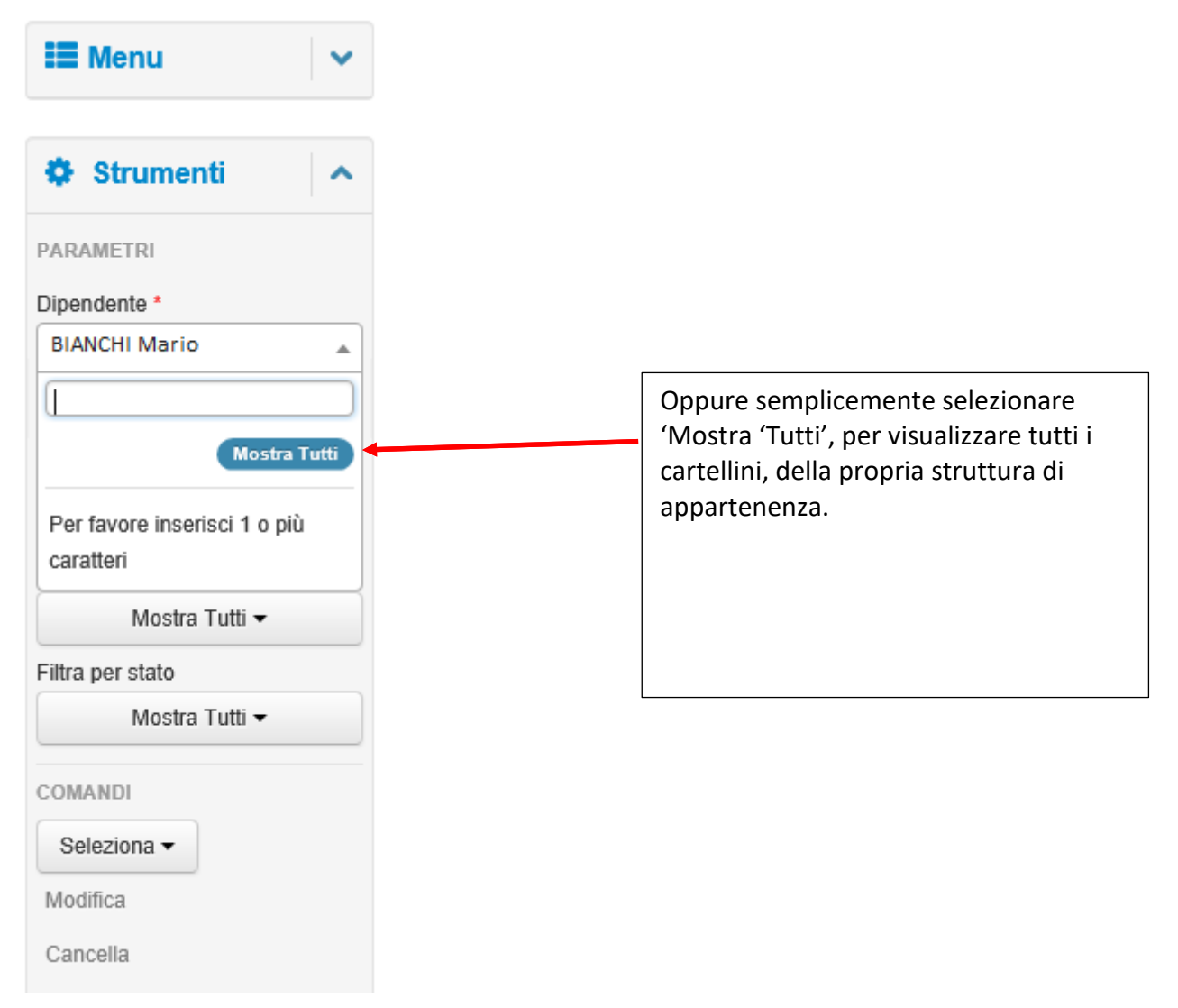

Da notare che digitando i primi caratteri del cognome, il programma propone in automatico i dipendenti, il cui cognome inizia con i caratteri digitati.

Le funzionalità relative al processo di convalida, invece, le troviamo sotto la voce '**Il mio Team'**

![](_page_32_Picture_0.jpeg)

### <span id="page-32-0"></span>**Il mio team**

![](_page_32_Figure_2.jpeg)

Attraverso la voce "il mio team" il Responsabile può accedere alle seguenti funzionalità:

- la situazione dei presenti/assenti, sia come dati numerici sia con un'evidenza grafica dello stato dei dipendenti, con riferimento alla data e ora correnti;
- il numero complessivo di richieste in attesa di convalida, (tale informazione compare solo se esistono effettivamente delle richieste in carico al responsabile. Vengono evidenziate tutte le richieste pendenti indipendentemente dalla data cui si riferiscono);
- l'elenco ordinato dei dipendenti e giorni anomali, (tale informazione compare solo se esistono effettivamente delle anomalie).

![](_page_33_Picture_0.jpeg)

### <span id="page-33-0"></span>**Situazione presenti / assenti**

Questa procedura consente di riepilogare la situazione del personale presente e/o assente in un dato giorno oppure in un periodo: il riferimento per l'analisi è sempre la giornata e ora corrente e viene presentato un riepilogo sintetico dei presenti e degli assenti, con la relativa indicazione sia in termini numerici sia in termini di percentuali, evidenziati anche tramite un grafico, rispetto al totale della forza lavoro di competenza dell'utente/responsabile. I dati presenti sono sempre soggetti ad aggiornamento automatico.

![](_page_33_Picture_34.jpeg)

![](_page_34_Picture_0.jpeg)

Nella pagina di dettaglio è possibile richiedere diverse tipologie di analisi, grazie all'impostazione di diversi parametri. I parametri generali sono costituiti da un intervallo di date, al limite un singolo giorno, che determina il periodo di analisi, e la Selezione Dipendenti corrente.

L'analisi può, inoltre, essere effettuata secondo diversi criteri (alcuni criteri possono essere disponibili o meno in relazione al profilo dell'utente): Oraria; Fascia; Timbrature; Voci Base.

![](_page_35_Picture_44.jpeg)

I parametri di selezione possono essere l'ora di analisi, oppure un intervallo orario, le timbrature fatte (l'esistenza di almeno una transazione permette di classificare il dipendente come Presente) ed infine per Voci Base (esempio ferie), che verifica solamente se esistono Voci Base. In tal caso, il dipendente è riconosciuto come Presente.

Una volta scelti i parametri che si desiderano, cliccare sul pulsante 'Esegui' per visualizzare l'esito dell'analisi.

Nella pagina di dettaglio, come esito dell'analisi, viene presentato un elenco puntuale dello stato di presenza o assenza dei dipendenti selezionati con le eventuali Timbrature e Giustificativi. Inoltre, è disponibile un grafico che riporta la situazione dei presenti/assenti nel periodo selezionato e in relazione al tipo di analisi prescelto.

![](_page_36_Picture_42.jpeg)

Lo stato del Dipendente viene evidenziato con uno specifico diverso colore in relazione alla tipologia.

I dati risultanti possono essere filtrati in base allo stato del Dipendente (per visualizzare solamente gli assenti oppure i presenti) o alla situazione della giornata (per evidenziare solamente i Dipendenti che presentano delle anomalie o delle richieste in attesa di convalida).

Come dato di sintesi, nella sezione Totali, viene evidenziato il numero complessivo di presenti e di assenti oltre al personale per cui non è possibile valutare lo stato (ad esempio, fogli firma - esenti dall'obbligo di timbratura).

![](_page_37_Picture_0.jpeg)

Dalla sezione dei **Totali** è, inoltre, possibile accedere ad una pagina di dettaglio degli stessi, in cui, per ciascuna delle giornate oggetto di analisi, viene riportato un riepilogo della situazione di presenza e assenza con l'indicazione di dettaglio delle diverse tipologie di Stato e della percentuale di Assenti, rispetto alla forza lavoro.

![](_page_37_Picture_63.jpeg)

### <span id="page-37-0"></span>**Richieste pendenti**

La pagina elenca l'insieme delle richieste avanzata da parte dei collaboratori dell'utente responsabile e che prevedono una convalida da parte dello stesso. Vengono riportate le diverse richieste suddivise secondo la tipologia (Giustificativi, Omesse Timbrature, ...). L'utente può operare una selezione delle singole richieste (agendo sul singolo check oppure per categoria) e può effettuare un'operazione di:

**Convalida**, equivale ad accettare la richiesta, che quindi prosegue nell'Iter previsto;

![](_page_38_Picture_0.jpeg)

- **Correggi**, implica che la richiesta deve essere modificata dal Dipendente in quanto non è ritenuta corretta da parte del Validatore;
- **Non Accettare**, significa che per il responsabile la richiesta non può essere accettata e quindi viene respinta senza possibilità di altre considerazioni in merito.

Una volta selezionate le richieste di interesse e, prima di scegliere l'operazione desiderata, è possibile specificare delle note (a fronte della selezione delle richieste si attiva il relativo campo di inserimento note). Le note saranno poi consultabili anche da parte del dipendente interessato e dell'ufficio del personale.

![](_page_38_Picture_4.jpeg)

A questo punto comparirà l'elenco delle richieste inviate dai propri sottoposti ed ancora da convalidare, (una volta convalidato, infatti, il giustificativo non è più presente nelle richieste pendenti).

Per convalidare la richiesta selezionare il giustificativo che interessa quindi premere il pulsante 'Convalida'.

![](_page_38_Figure_7.jpeg)

In questa fase il validatore può anche decidere di chiedere la correzione della richiesta o anche di non accettarla.

![](_page_39_Picture_50.jpeg)

Infatti, il responsabile, prima di convalidare il documento, può richiedere al dipendente di correggere la richiesta presentata indicando, eventualmente nel campo note, il motivo della rettifica. Il documento deve essere selezionato, dopodiché si clicca sul pulsante 'Correggi'.

Il dipendente visualizza nelle sue richieste l'esito del giustificativo 'da correggere'.

![](_page_39_Picture_51.jpeg)

A questo punto il dipendente vedrà tra le sue richieste tornare indietro la richiesta con esito = 'Da Correggere' e stato = 'Aperto'. Il dipendente, quindi, deve sua volta selezionare la richiesta da correggere ed operare la modifica.

![](_page_39_Picture_52.jpeg)

Cliccando su modifica si apre la maschera dalla quale si inseriscono normalmente le richieste di giustificativo, con i dati della vecchia richiesta da modificare: a questo punto è sufficiente effettuare la rettifica, quindi alla conferma dell'operazione il giustificativo sarà nuovamente inviato al responsabile per la convalida.

![](_page_40_Picture_0.jpeg)

![](_page_40_Picture_44.jpeg)

Il Responsabile può anche non accettare la richiesta di giustificativo avanzato dal dipendente. Anche in questo caso, si deve selezionare il giustificativo che interessa, quindi cliccare sul pulsante 'non accettare'. Il dipendente, nelle sue richieste, vedrà l'esito e lo stato della richiesta variata. In questo caso, il documento annullato o chiuso non può essere inviato nuovamente.

![](_page_41_Picture_0.jpeg)

![](_page_41_Picture_43.jpeg)

Per visualizzare tutte le richieste, anche già convalidate, l'utente responsabile deve passare dalla voce a menu 'le mie richieste' – 'voce di dettaglio', quindi selezionare nei parametri dipendenti 'mostra tutti' per scegliere il dipendente da visualizzare o eventualmente tutti i dipendenti.

![](_page_41_Picture_44.jpeg)

Anche in questo caso può poi utilizzare come meglio crede i due filtri per 'esito' e per 'stato', come visto in precedenza.

![](_page_42_Picture_28.jpeg)

### <span id="page-42-0"></span>**Anomalie**

Questa pagina riporta i medesimi dati previsti a livello di Cartellino, con la differenza che vengono elencate solo le situazioni di anomalia. Questo filtro può facilitare l'intervento sulle giornate che richiedono un'attività da parte dell'utente per poter essere chiuse correttamente.

![](_page_42_Picture_29.jpeg)

![](_page_43_Picture_0.jpeg)

Posizionandosi con il mouse sul simbolo presente nella colonna Anom., viene visualizzato il dettaglio delle anomalie presenti elencate mediante una descrizione sintetica del problema riscontrato e una descrizione più completa di quanto evidenziato.

![](_page_43_Picture_50.jpeg)

### <span id="page-43-0"></span>**Convalide annullabili**

Tramite questa funzione è possibile annullare l'ultima convalida effettuata, risulta utile nel caso si desideri rimettere in discussione una precedente validazione. In ogni caso è possibile annullare le convalide solo per le richieste che non hanno completato il loro iter (i documenti che non sono già a disposizione dell'ufficio del personale) e di cui l'utente è stato l'ultimo validatore a inserire la propria convalida.

![](_page_43_Picture_51.jpeg)

In questa pagina è possibile selezionare una o più richieste (agendo sul singolo check oppure per categoria), filtrabili in base al periodo di riferimento, su cui effettuare l'annullamento delle richieste.

![](_page_44_Picture_0.jpeg)

<span id="page-44-0"></span>Utilizzare il comando Logout in alto a dx per uscire dall'applicativo.

![](_page_44_Picture_21.jpeg)

![](_page_45_Picture_0.jpeg)

## <span id="page-45-1"></span><span id="page-45-0"></span>**Processo di convalida**

Start Web permette di sottoporre a procedura di convalida le richieste inserite dai Dipendenti; in questo modo i vari responsabili possono prendere visione delle Giustificazioni che riguardano i Dipendenti di propria competenza e possono convalidarli o chiederne la correzione, specificando eventualmente il motivo dell'azione intrapresa o inserendo le note che ritengono di dover precisare. Quando un Dipendente inserisce un documento, viene avviato un processo di convalida che, nel caso in cui il responsabile previsto dal flusso di convalida dia il proprio benestare, porterà il documento ad essere considerato definitivo e a partecipare all'insieme dei dati inerenti il Dipendente, per quanto riguarda la sua gestione presenze.

Quindi, il documento convalidato diventa definitivamente approvato e viene messo a disposizione dell'ufficio personale che può dunque utilizzarlo per l'elaborazione delle presenze.

Ogni documento possiede due attributi fondamentali che riguardano il processo di convalida che sta subendo o ha subìto; essi sono lo STATO e l'ESITO di convalida.

### <span id="page-45-2"></span>**Stato di convalida**

Lo Stato rappresenta l'attributo più importante del documento, ed è un'indicazione chiara ed immediata sul fatto che il documento sia ancora modificabile oppure no.

Gli stati principali sono

Lo Stato di un documento può essere:

1. **Aperto**. Il processo di convalida è ancora in corso, per cui il documento non è ancora disponibile per l'ufficio del personale.

2. **Chiuso**. Il documento è stato reso disponibile all'ufficio del personale che quindi può utilizzarlo per il calcolo delle presenze del Dipendente. Il documento inoltre non è più modificabile.

3. **Chiuso manualmente**. Il significato è equivalente a Chiuso, con la differenza che l'operazione di chiusura è stata svolta esplicitamente dall'ufficio del personale.

4. **Annullato**. Equivale ad una cancellazione logica del documento, che però non viene effettivamente eliminato, ad esempio perché si vuole tenerne traccia per esigenze future; per esempio, a scopo statistico.

### <span id="page-45-3"></span>**Esito di convalida**

L'Esito di convalida fornisce un'indicazione sulle azioni intraprese dai vari responsabili nei confronti del documento.

Di seguito vengono esposti i possibili Esiti con il rispettivo significato:

1. **Inviato**. Il documento è stato inserito dal dipendente ed il responsabile non ha ancora intrapreso azioni di convalida su di esso.

2. **In validazione**. Almeno un responsabile ha intrapreso un'azione di convalida sul documento e l'ultima azione ha avuto effetto positivo, cioè il responsabile ha convalidato il documento. Il documento deve subire ancora delle validazioni da parte di qualche responsabile.

3. **Da Correggere**. Il responsabile ha richiesto che il documento venga corretto; è necessario

che il Dipendente modifichi il documento e lo invii nuovamente al responsabile.

4. **Validato**. Tutti i responsabili previsti dall'iter di convalida del documento lo hanno convalidato.

5. **Non accettato**. Il Responsabile ha negato la possibilità di accettare il documento; esso risulta in stato Annullato e non può più essere modificato né tantomeno convalidato.

6. **Valid. Annullata**. La convalida del documento è stata annullata dallo stesso responsabile che l'aveva precedentemente validato.